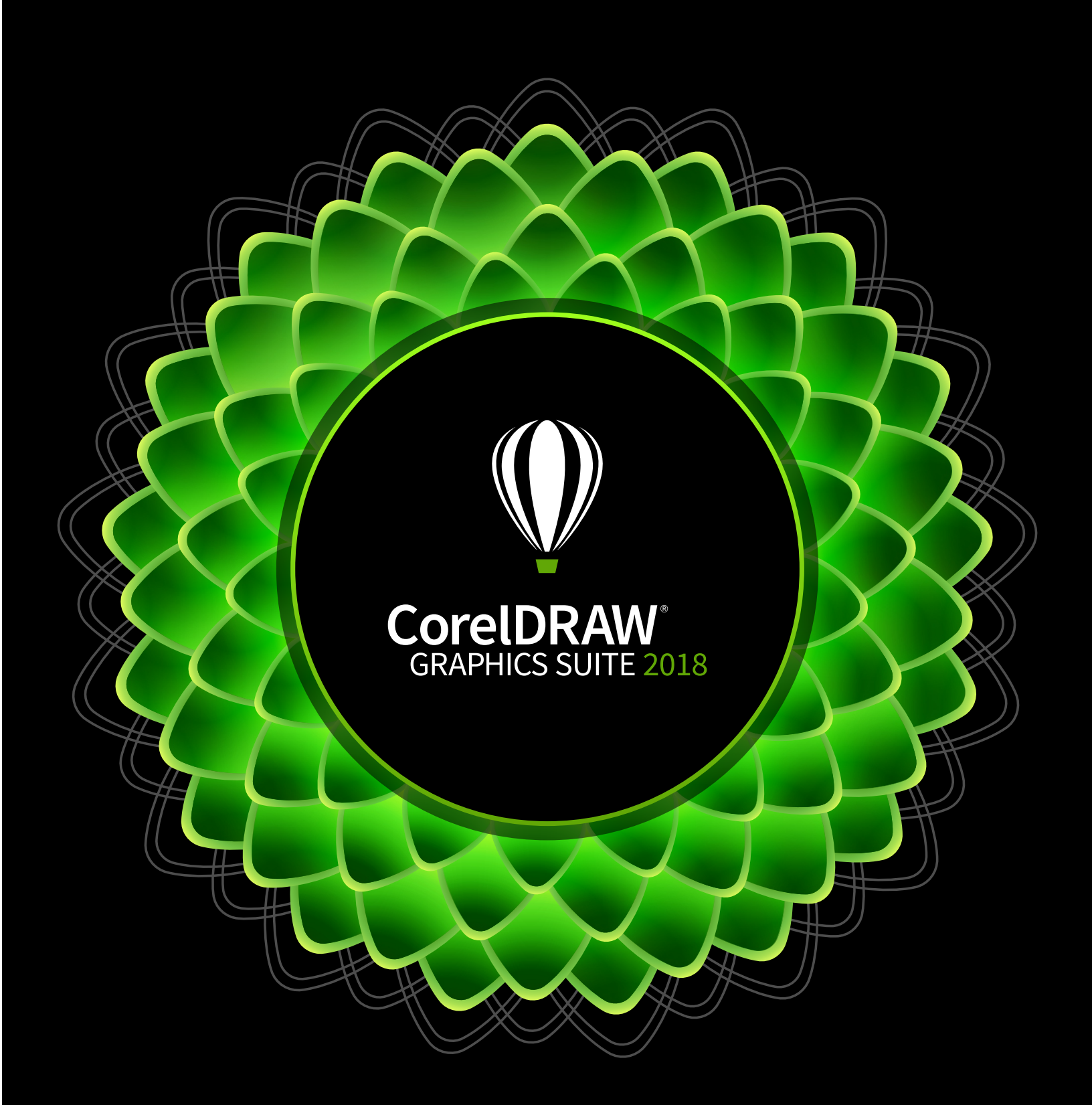

Deployment Guide

# **CorelDRAW® Graphics Suite 2018 Introduction**

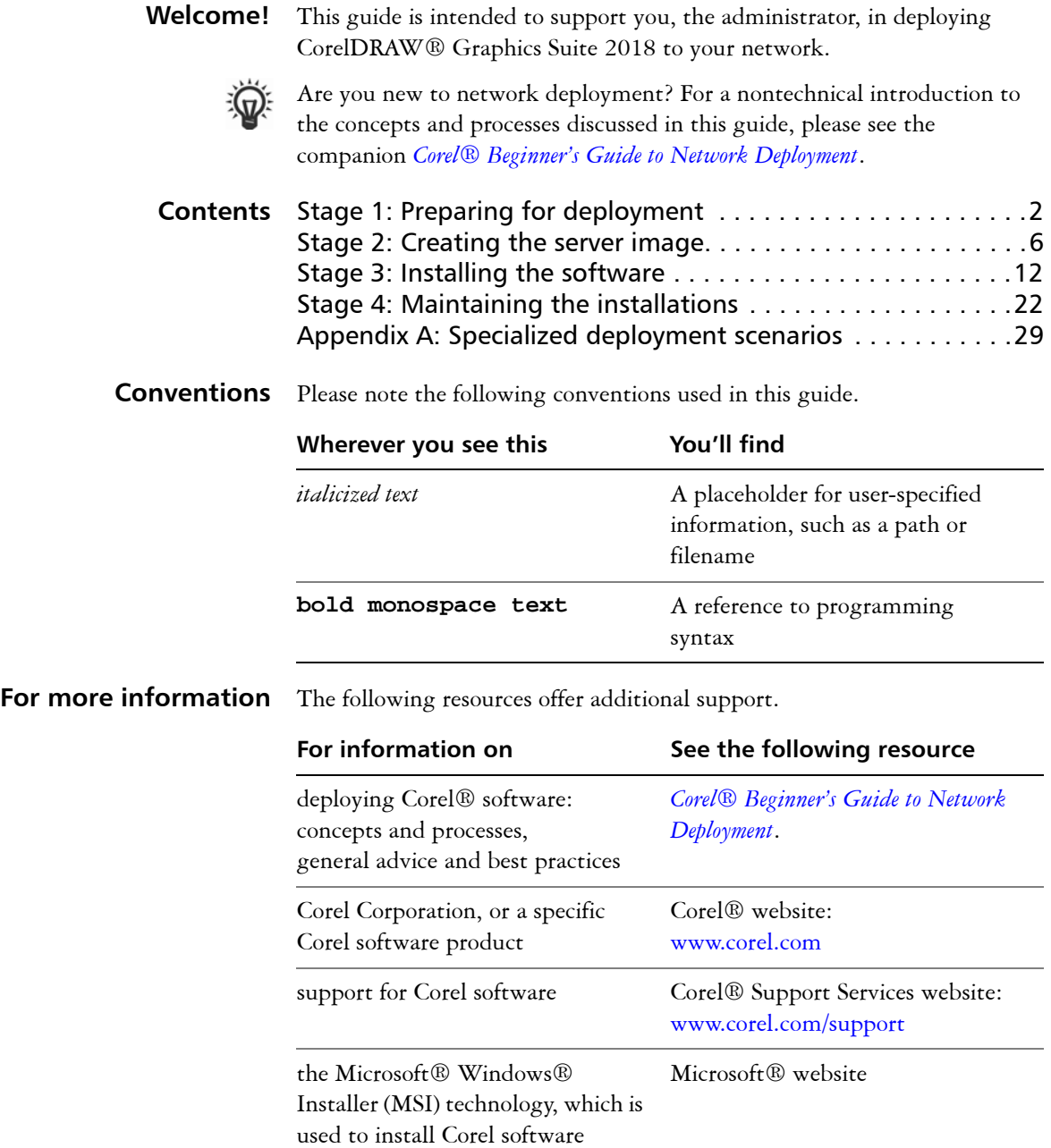

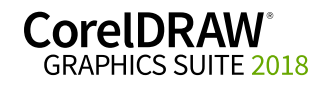

# <span id="page-2-4"></span><span id="page-2-0"></span>**Stage 1: Preparing for deployment**

Highlights:

[Server requirements. . . . . . . 2](#page-2-1)

[Workstation requirements . . 3](#page-3-0)

Before beginning the deployment, take the time to familiarize yourself with your network and the software you want to deploy to it. Doing so can help your administrative duties run as smoothly as possible.

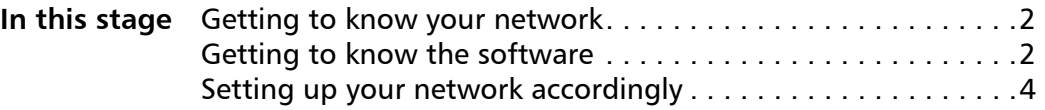

## <span id="page-2-5"></span><span id="page-2-2"></span>**Getting to know your network**

Make sure to consider your network requirements for the deployment. **Administrative factors** Does your organization (or do you, as administrator) have any particular requirements for deploying and maintaining software? **Server factors** Does your server have any special characteristics or constraints? **Workstation factors** Do your workstations have any special characteristics or constraints? **User factors** Do your workstation users have any special workflows? For more information For general guidance on assessing your deployment needs, please refer to ["Processes: Stage 1" in the](http://www.corel.com/akdlm/6763/downloads/Documentation/DeploymentGuides/corel-beginners-guide-to-network-deployment.pdf) *Corel® Beginner's Guide to Network Deployment*.

## <span id="page-2-7"></span><span id="page-2-3"></span>**Getting to know the software**

Make sure that your server and workstations are eligible for the software.

<span id="page-2-6"></span><span id="page-2-1"></span>**Server requirements** You can create an image of CorelDRAW Graphics Suite 2018 on a server that meets the following requirements:

- Operating system with the latest service pack and critical updates: Windows Server® 2012 R2, or Windows Server® 2016
- 3 GB of server space (for a typical installation without extra content)

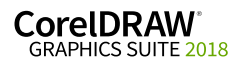

<span id="page-3-1"></span><span id="page-3-0"></span>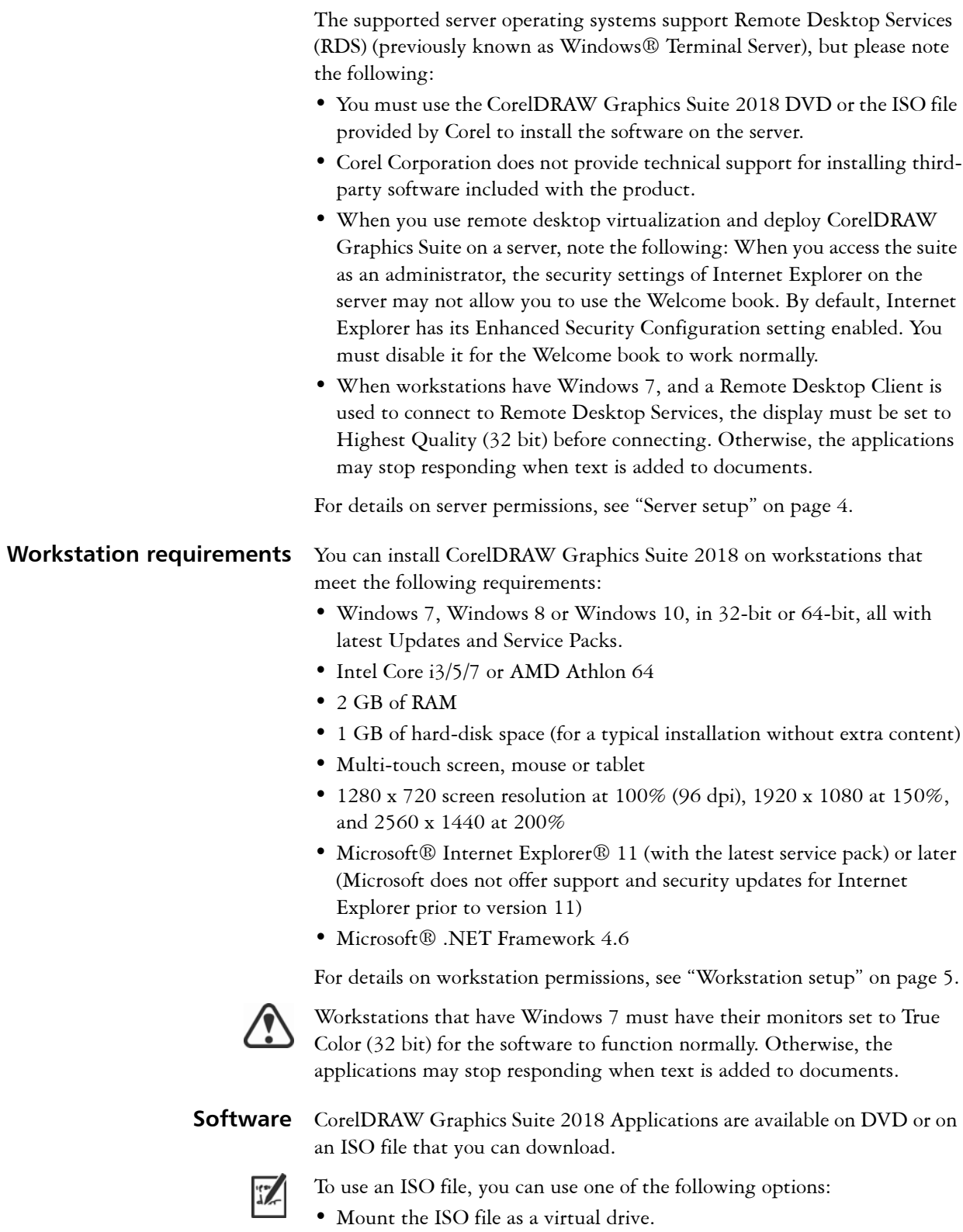

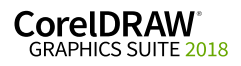

**Deployment Guide Stage 1: Preparing for deployment 3**

f

• Extract the ISO file contents by using WinZip or other third-party software.

Optionally, other content is available for download from a shared drive in the following folders:

- **Applications** PhotoZoom Pro 4 (EXE file) and AfterShot 3 HDR
- **Content** clipart, fills, fonts, image lists, interactive frames, objects, photo frames, photos, templates. Please note that the default installation of CorelDRAW Graphics Suite offers a limited number of fills and transparencies so it is important to download and install the fill packs included in the Content folder.

For more information, see ["Server setup" on page 4](#page-4-1) and ["Extensions" on](#page-39-0)  [page 39](#page-39-0).

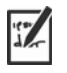

Note that training videos are not available for download. You can access short [What's New videos](https://www.youtube.com/playlist?list=PL-p6SFZL0YeB55GI-_7EJvU9lwHArJpTP) and [Hints videos](https://www.youtube.com/playlist?list=PL-p6SFZL0YeC8o7vhM9DZWbWrIiUAraQ5) online, on the CorelDRAW YouTube channels, or from the Welcome screen in CorelDRAW and Corel PHOTO-PAINT.

**For more information** For important notes on installing and using the software, it's a good idea to review the Readme file for the software.

### <span id="page-4-4"></span>**To access the Readme file on the installation disc**

**•** Run the following command line (where *X:* is the disc drive):

### **X:\ReadMe\EN\Readme.html**

Readme files for other languages can be accessed from their respective language folders on the DVD. Examples:

- **X:\ReadMe\DE\Readme.html**
- **X:\ReadMe\FR\Readme.html**
- **X:\ReadMe\JP\Readme.html**

## <span id="page-4-3"></span><span id="page-4-1"></span><span id="page-4-0"></span>**Setting up your network accordingly**

After familiarizing yourself with your network and the software you want to deploy to it, you can set up your network accordingly.

<span id="page-4-5"></span>**Server setup** Do the following:

- Make sure that you are either a local administrator or an administrator for the domains and workgroups that you are managing.
- Create a shared network location for the server image, and make sure that you have read/write access to that location.

<span id="page-4-2"></span>If you want to make extra content (such as clipart and fills) available to workstation users in an offline network environment, do the following:

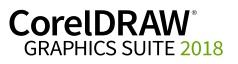

**Deployment Guide Stage 1: Preparing for deployment 4**

- Set up a shared network location, and make sure that users have access to that location.
- You will receive a confirmation Proof of Entitlement Certificate email containing a URL linking to a shared drive containing the extra content, which you can download. Some of the downloadable content consists of Zip files that you must extract to the shared network location by using WinZip® or another compression tool.

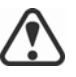

The extracted content is 13.3 GB.

### <span id="page-5-1"></span><span id="page-5-0"></span>**Workstation setup** Do the following:

- Make sure that the workstations have Microsoft .NET Framework 4.6 installed.
- Make sure that you are and anyone else who will be installing the software is — either a local administrator or an administrator for the domains and workgroups that you are managing.
- Make sure that you have and anyone else who will be installing the software has — read access to the server-image location.

### **GPOs**

To more easily manage the access rights of workstation users — especially for pull-installation scenarios — you may want to consider using Group Policy Objects (GPOs). The *Corel Beginner's Guide to Network Deployment* offers basic information on GPOs. For more advanced information, please refer to the Software Development Kit (SDK) for Group Policy, which is available from Microsoft.

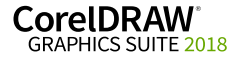

# <span id="page-6-0"></span>**Stage 2: Creating the server image**

#### Highlights:

[Initializing the setup . . . . . . 7](#page-7-0) [Setting up the server image . 7](#page-7-1) [Finalizing the server image 10](#page-10-0) After preparing for deployment, you're ready to create the server image.

To create a basic image, you run a standard command line. To create a customized image, you can modify this command line — or you can modify certain aspects of the server image or its setup. If you want to support multiple installation types, you can create multiple server images.

**In this stage.** 

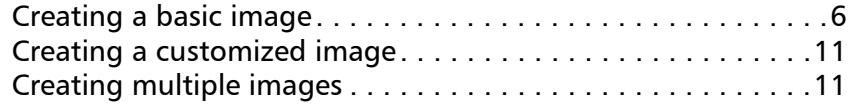

## <span id="page-6-3"></span><span id="page-6-2"></span>**Before creating a server image**

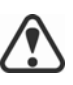

You must have a corel.com account before running the administrative installation. If you don't have a corel.com account, go to the [corel.com](https://idp.corel.com/idp/Authn/UserPassword)  sign-in page, click **Create an Account**, and follow the steps.

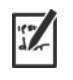

When creating a corel.com account, validate the email that is sent to the email address you used to create the account to avoid service disruption.

The account credentials (email address and password) used when first signing in to create a server image are the only account credentials that will be recognized for future sign-ins. Make note of the first credentials used.

It is recommended that you use an IT department email address as Corel.com account name.

Customers will receive a Proof of Entitlement Certificate email. It serves as proof of purchase and provides direct access to the software download and serial numbers for perpetual licenses. It also contains instructions for importing subscription licenses into the Corel.com customer account.

## <span id="page-6-4"></span><span id="page-6-1"></span>**Creating a basic image**

To create a basic server image, you must initialize the setup. After setting up the image and tweaking it as necessary, you can use it for deployment.

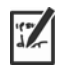

For best results, make sure to create a server image on a computer that does not have the software already installed.

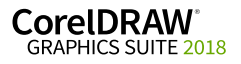

**Deployment Guide Stage 2: Creating the server image 6**

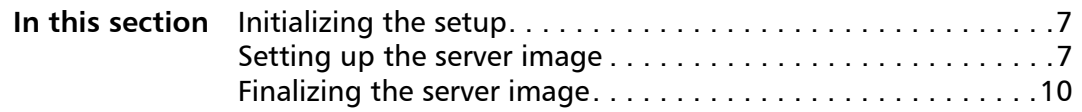

### <span id="page-7-0"></span>**Initializing the setup**

To initialize the setup for creating a server image using a limited amount of user interface (UI), you use a command line. You can create either a 32-bit server image or a 64-bit image.

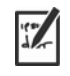

The following command line lets you create a basic 32-bit server image from the installation disc (where *X:* is the disc drive):

```
X:\x86\Setup.exe /a
```
The following command line lets you create a basic 64-bit server image:

```
X:\x64\Setup.exe /a
```
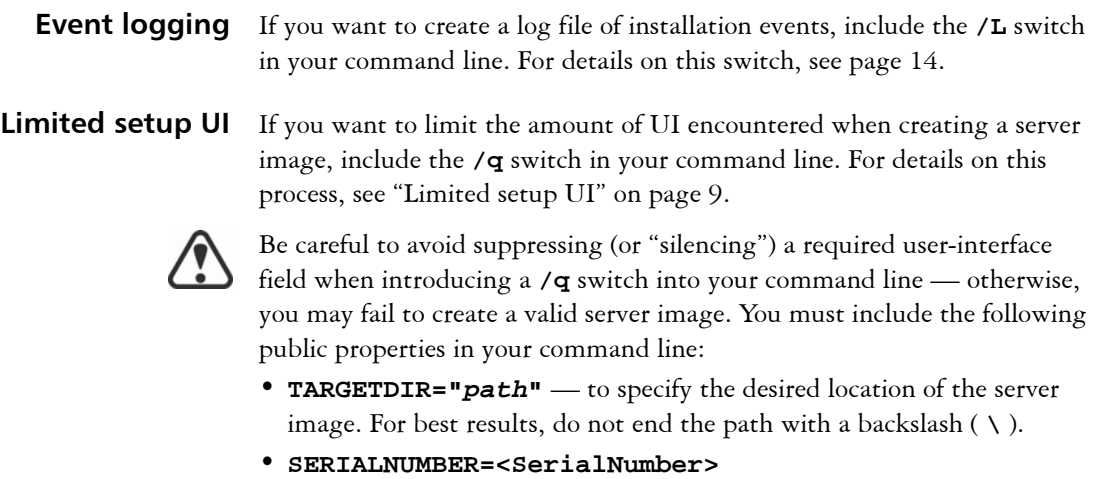

### <span id="page-7-1"></span>**Setting up the server image**

If your **/a** command line succeeds, the setup initializes in one of two ways:

- with full UI for the standard command line
- with limited (or no) UI for a command line customized to include **/q**
- **Full setup UI** The setup UI takes you step-by-step through the process of setting up the server image.

A few notes on this process will suffice.

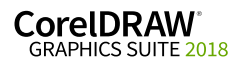

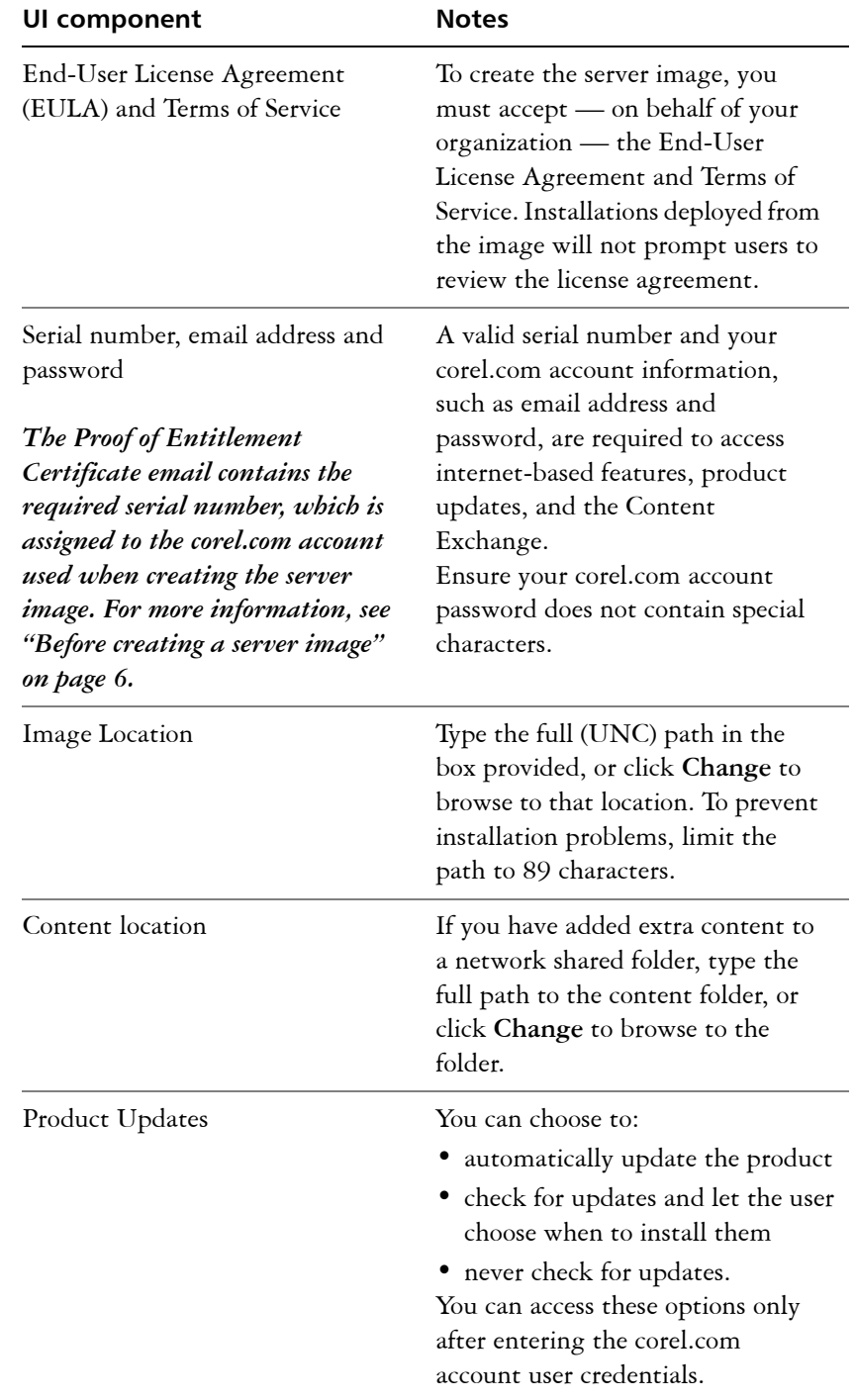

<span id="page-8-0"></span>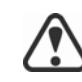

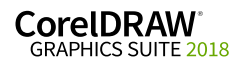

i.

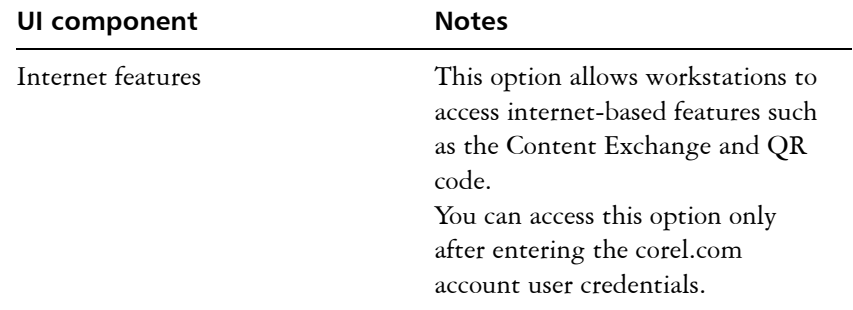

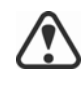

To create and deploy the server image, you must use a serial number that begins with the prefix DR20C22 (for perpetual licenses) or DR20S22 (for subscriptions) and has 37 characters (including dashes). If your serial number has fewer characters, it is not a valid serial number for software deployment.

You must be online when creating the server image so that you can accept the terms of service. In addition, when you enter your email address and password when online, a PROFILEID is generated that allows users to be signed in automatically. For more information, see ["PROFILEID" on](#page-18-0)  [page 18](#page-18-0).

If you're offline, you can still deploy a server image without using credentials, but workstations will not have access to internet features or product updates. However, you can convert an offline workstation to online. For more information, see ["Converting workstations from offline to](#page-18-1)  [online after deployment using /s" on page 18](#page-18-1).

### <span id="page-9-0"></span>**Limited setup UI** If you want to limit the amount of user interface (UI) encountered when creating a server image, include the **/q** switch in your command line. For details on this switch, see [page 15.](#page-15-0)

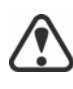

Be careful to avoid suppressing (or "silencing") a required user-interface field when introducing a **/q** switch into your command line — otherwise, you may fail to create a valid server image. You must include the following public properties in your command line:

- **TARGETDIR="***path***"**  to specify the desired location of the server image. For best results, do not end the path with a backslash ( **\** ).
- **SERIALNUMBER=<SerialNumber>**
- **ALLOW\_PRODUCTUPDATES=2** to disable automatic updates (and inproduct messaging) on the workstations. By default, if the administrator signs in or specifies a PROFILEID at the command line, automatic updates are enabled for workstations installed from a server image. For more information on the PROFILEID property, see ["PROFILEID" on](#page-18-0)  [page 18.](#page-18-0)
- **ALLOW\_INTERNETFEATURES=0** to disable access to internet-based features, such as the Content Exchange and QR codes.

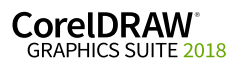

• additional installation properties supported by the setup. For details, see ["Using public properties" on page 16.](#page-16-0)

In the following example, the administrator has signed in with account credentials (email address and password), there is no setup UI, the serial number and PROFILEID properties are specified (for more information on the PROFILEID property, see ["PROFILEID" on page 18](#page-18-0)), automatic product updates and access to internet-based features are enabled, the path to the server image is set, and any errors are recorded in the specified log file:

```
\\mountedISOpath\Setup.exe /a /qn
SERIALNUMBER=<SerialNumber> 
PROFILEID=<ProfileIDDigit> ALLOW_PRODUCTUPDATES=1 
ALLOW_INTERNETFEATURES=1 
TARGETDIR=<PathToAdminImage> /L 
"C:\Logs\My_Log.txt"
```
In the following example, the administrator has not signed in with account credentials (email address and password), there is no setup UI, the serial number is specified, automatic product updates and access to internetbased features are disabled, the paths to the server image and extra content are set, and any errors are recorded in the specified log file:

```
\\mountedISOpath\Setup.exe /a /qn
SERIALNUMBER=<SerialNumber> 
ALLOW_PRODUCTUPDATES=2 
ALLOW_INTERNETFEATURES=0 
TARGETDIR=<PathToAdminImage> 
NETWORKINSTALLDIR=<PathToExtraContent> /L 
"C:\Logs\My_Log.txt"
```
### <span id="page-10-0"></span>**Finalizing the server image**

This section describes recommended steps to take before deploying from the server image.

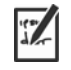

- Optionally, you can finalize the image in the following ways:
- Customize the registry settings you want to deploy (see [page 37](#page-37-0)).
- Customize the setup fileset (see [page 41\)](#page-41-0).

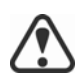

To avoid deploying the software twice, you may want to check for software updates and apply them to the image as necessary. For details, see [page 25](#page-25-0).

**Testing the image** You may want to test your finalized image with a small subset of workstations before rolling it out to your entire organization.

**Moving the image** To change the location of a server image after you create it, you can copy the image to a new location. However, after the software has been deployed to the workstations, the image cannot be moved.

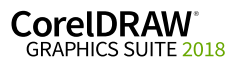

## <span id="page-11-2"></span><span id="page-11-0"></span>**Creating a customized image**

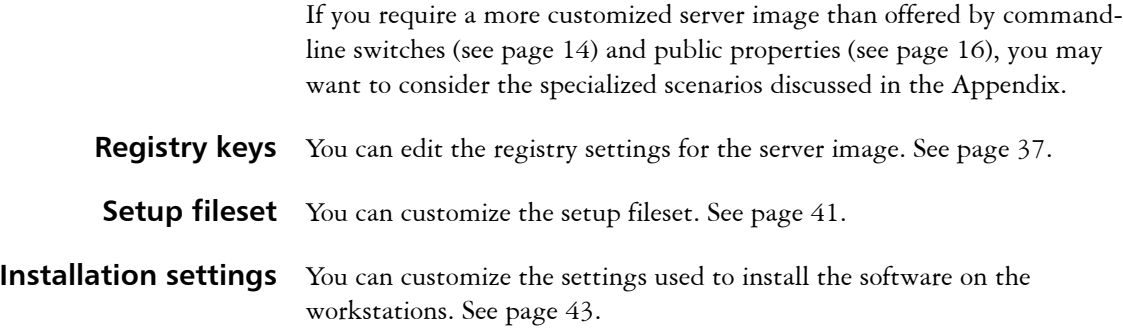

## <span id="page-11-3"></span><span id="page-11-1"></span>**Creating multiple images**

If your workstations require different configurations of the software, you can create one server image for each installation type.

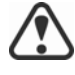

If you want to support both 32-bit and 64-bit installations of the software, you must create two server images: one for the 32-bit installations, and one for the 64-bit installations. Make sure to place each server image in a separate folder.

Make sure to create the server images on a 64-bit operating system that does not have the software already installed.

**Product updates** When a product update becomes available, you will need to apply it to each server image. For details on image patching, see [page 25](#page-25-1).

**Naming convention** Use a naming convention that makes it easy to distinguish the server images from one other.

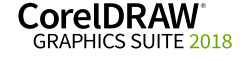

# <span id="page-12-4"></span><span id="page-12-0"></span>**Stage 3: Installing the software**

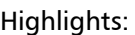

[Using switches . . . . . . . . . 14](#page-14-1)

[Using public properties . . . 16](#page-16-0)

After creating the server image, you can use it to install the software on the workstations in one of two ways:

- manually, by having users "pull" the software to their own workstations
- automatically, by "pushing" the software to the workstations on their users' behalf

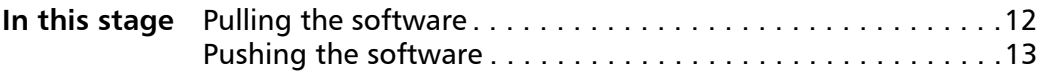

## <span id="page-12-5"></span><span id="page-12-1"></span>**Pulling the software**

If users have both access to the server and administrator-level rights to their workstations, they can install (or "pull") the software themselves. To do this, they run the setup from the server image.

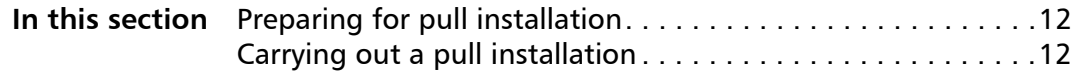

### <span id="page-12-2"></span>**Preparing for pull installation**

To ensure that the pull-installation process runs as smoothly as possible, take the time to prepare for it.

- **Requirements** Confirm that each workstation meets the minimum requirements for the software (see ["Workstation requirements" on page 3\)](#page-3-0).
	- Confirm that each workstation user has read-only access to the server image and administrator-level access to the workstation (see also ["Workstation setup" on page 5\)](#page-5-0).
- **Recommendation** Map the workstations to the server image, and set the workstations to log in to that server location at startup. Doing so ensures that users are always connected to the server image.

### <span id="page-12-3"></span>**Carrying out a pull installation**

Users pull the software to their workstations by running the setup from the server image.

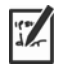

The degree of user interaction required by the setup depends on how you've customized the server image and the deployment process.

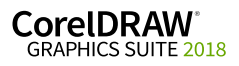

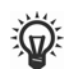

If you prefer to restrict user customization, you may want to offer multiple server images — one per set of installation options. For details, see [page 11](#page-11-1).

### **To pull the software to a workstation**

- **1** Browse to the location of the server image, and double-click **Setup.exe**.
- **2** Carry out the installation, specifying any desired options, by following the on-screen instructions.

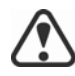

To prevent installation problems, limit the installation path to 89 characters.

## <span id="page-13-1"></span><span id="page-13-0"></span>**Pushing the software**

To "push" the software from the server image to the workstations, you must write a command line that includes the following:

- the filename of the setup you want to use
- any desired switches, to control how the setup runs
- any desired public properties, to specify installation settings

Using this command line, you can install the software on the workstations by using any supported push method.

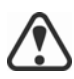

When pushing a server image to workstations, the setup must be run with administrator-level privileges.

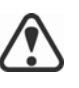

If the **Security level for this zone** setting is set to **High** in Microsoft Internet Explorer, no text will appear in the CorelDRAW Graphics Suite 2018 installation dialog boxes. You can modify this setting in Microsoft Internet Explorer so that text will appear by following the procedure below.

#### **To modify security settings in Internet Explorer**

- **1** Click **Tools Internet Options**.
- **2** Click the **Security** tab.
- **3** Click the **Custom level** button.
- **4** In the **Scripting** list of options, enable the **Enable** option for **Active scripting**.
- **5** Click **OK**, and click **OK** again.
- **6** Close Microsoft Internet Explorer.

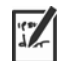

If you plan to push the software silently, first make sure that each workstation has Microsoft .NET Framework 4.6 installed.

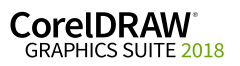

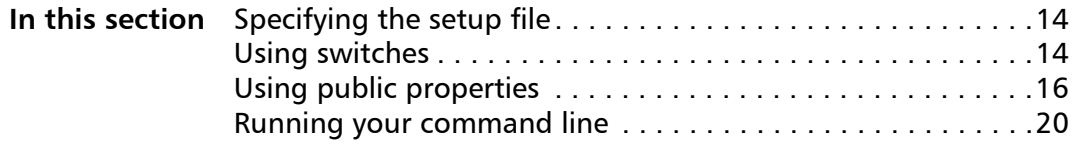

### <span id="page-14-2"></span>**Specifying the setup file**

The most important item to specify in your command line is the executable file for the setup: the **Setup.exe** file on the server image you want to use:

- *\\server\path***\x86\Setup.exe** to push the 32-bit version of the software to 32-bit or 64-bit operating systems
- *\\server\path***\x64\Setup.exe** to push the 64-bit version of the software to 64-bit operating systems

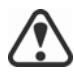

You cannot use the 64-bit version of the software on 32-bit operating systems.

If your path contains spaces, you must place quotation marks around it:

**"***\\server\path containing spaces***\Setup.exe"**

### <span id="page-14-3"></span><span id="page-14-1"></span>**Using switches**

By using switches in your command line, you can control the setup process. Listed in this section are the switches most commonly used when installing the software.

[For general information on switches, along with details on switch syntax,](http://www.corel.com/akdlm/6763/downloads/Documentation/DeploymentGuides/corel-beginners-guide-to-network-deployment.pdf)  [please see "Switches" in the](http://www.corel.com/akdlm/6763/downloads/Documentation/DeploymentGuides/corel-beginners-guide-to-network-deployment.pdf) *Corel® Beginner's Guide to Network Deployment*.

For a list of all command-line switches for Microsoft Windows Installer, please see the Microsoft website.

### <span id="page-14-4"></span><span id="page-14-0"></span>**/L Event logging**

Use /L to log installation events.

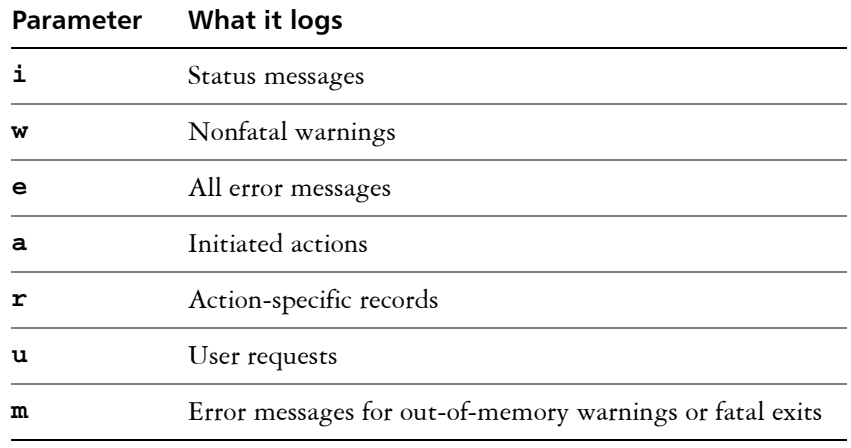

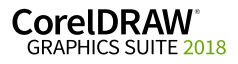

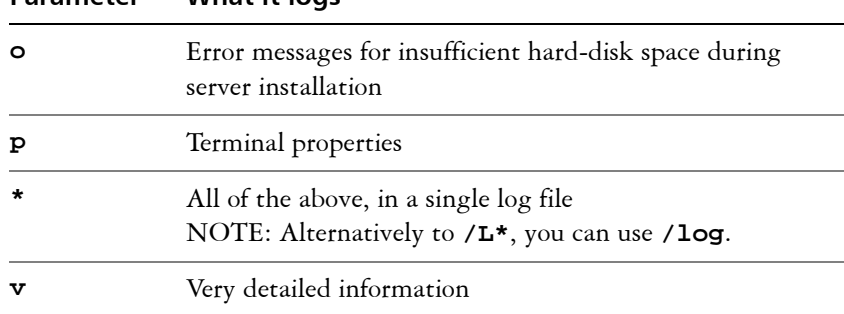

**Parameter What it logs**

The default parameters for **/L** are **iwearmo**.

If you want to specify a path for the log file, use the following syntax:

#### **/L "C:\Logs\My\_Log.txt"**

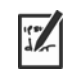

If you do not specify a path and filename, the log file is created in the current user's temporary (**Temp**) folder.

In the following example, the **/L** switch (with default parameters) is used to log installation events in the specified file:

#### <span id="page-15-1"></span>*\\server\path***\Setup.exe /L "C:\Logs\My\_Log.txt"**

### **/q Limited setup UI**

Use **/q** to limit the amount of setup UI encountered during installation.

<span id="page-15-0"></span>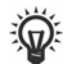

You can use **/q** to prevent users from entering their own registration information, to help enforce specific installation options, or even to perform silent installations (in which no setup UI is visible whatsoever).

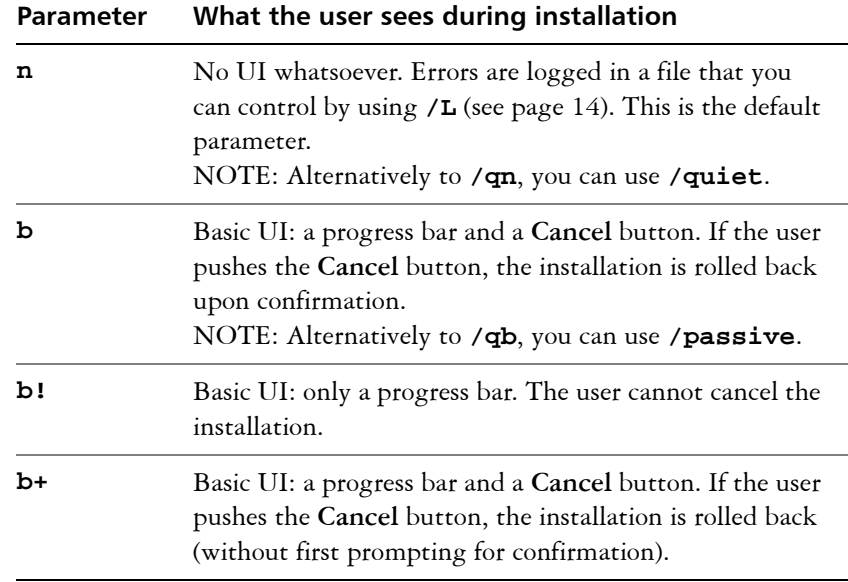

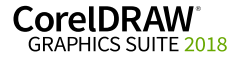

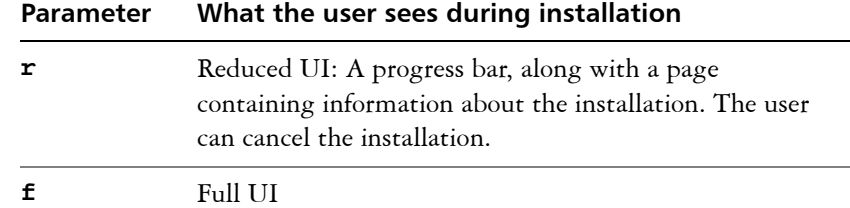

The default parameter for **/q** is **n**.

In the following example, all setup UI is suppressed, and any errors are recorded in the specified log file:

```
\\server\path\Setup.exe /q /L "C:\Logs\My_Log.txt"
```
### **/? Help**

The **/?** switch (or **/help**) displays Help for the setup.

### <span id="page-16-1"></span><span id="page-16-0"></span>**Using public properties**

By using public properties in your command line, you can specify installation settings. Listed alphabetically in this section are the properties most commonly used during software installation.

For general information on public properties, along with details on property syntax, please see the *Corel Beginner's Guide to Network Deployment*. For a list of all command-line properties for Microsoft Windows Installer, please see the Microsoft website.

### **ADDLOCAL Installing specific components**

For details on this scenario, see the following topics in the appendix:

- • ["Deploying specific features" on page 29](#page-29-1)
- • ["Deploying specific languages" on page 31](#page-31-0)

#### <span id="page-16-2"></span>**ALLOW\_INTERNETFEATURES Specifying settings for internet-based features**

You can opt out of internet-based features by using the following property:

#### **ALLOW\_INTERNETFEATURES=0**

You can allow access to internet-based features by using the following property:

**ALLOW\_INTERNETFEATURES=1**

### <span id="page-16-3"></span>**ALLOW\_PRODUCTUPDATES Specifying settings for product updates**

You can check for updates and let the user choose when to install by using the following property:

#### **ALLOW\_PRODUCTUPDATES=0**

CorelDRAW<sup>®</sup> GRAPHICS SUITE 2018

You can keep the product automatically updated (and allow in-product messaging) by using the following property:

#### **ALLOW\_PRODUCTUPDATES=1**

You can opt out of automatic updates (and in-product messaging) by using the following property:

#### **ALLOW\_PRODUCTUPDATES=2**

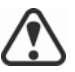

There are default settings for product updates based on whether the administrator signs in with credentials.

- If the administrator does not sign in, **ALLOW\_PRODUCTUPDATES=2** is the default, and cannot be modified later.
- If the administrator enters credentials before creating the basic server image or specifies a PROFILEID at the command line, **ALLOW\_PRODUCTUPDATES=1** is the default, but can be modified later.

### <span id="page-17-0"></span>**DESKTOPSHORTCUTS Specifying settings for desktop shortcuts**

You can prevent the installation of desktop shortcuts by using the following property:

#### **DESKTOPSHORTCUTS=0**

You can allow the installation of desktop shortcuts by using the following property:

#### **DESKTOPSHORTCUTS=1**

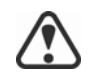

If nothing is specified, **DESKTOPSHORTCUTS=1** is the default.

### **EXCLUDE\_VSTA Opting out of installing Microsoft Visual Studio Tools for Applications (VSTA)**

You can opt out of installing VSTA by using the following property:

#### **EXCLUDE\_VSTA=1**

### <span id="page-17-2"></span>**INSTALLDIR Customizing the installation path**

When deploying from the server image, use the following public property to customize the workstation installation path of the software:

#### **INSTALLDIR="***path***"**

This property can only be used during a workstation installation.

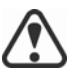

For best results, do not end the path with a backslash ( **\** ).

### <span id="page-17-1"></span>**NETWORKINSTALLDIR Pointing installations to the extra content**

You can place extra content at a shared location on the server so that users can access it. See ["Server setup" on page 4.](#page-4-1)

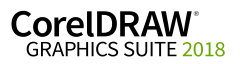

To point the installations to this location, use the following property:

#### **NETWORKINSTALLDIR="***path***"**

This property can only be used during the creation of a basic server image.

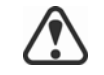

<span id="page-18-1"></span>For best results, do not end *path* with a backslash ( **\** ).

### <span id="page-18-2"></span><span id="page-18-0"></span>**PROFILEID Converting workstations from offline to online after deployment using /s**

The **PROFILEID** property is used to push down account credentials to the workstations and sign in all users to the account. This property enables users to use their product privileges, such as content and updates, without knowing the email address and password associated with the account. Users must be online to access content and updates.

If the administrator deployed from the server image without signing in, workstations can only use the software offline. After deployment, administrators can give workstations online privileges, such as access to content and internet features, using the "**/s PROFILEID** =" switch and property.

The **PROFILEID** value is a combination of letters and numbers. To access it, go to **Your Account** page on corel.com and click [Product Status](https://account.corel.com/accounts/user/accountSubscriptions) in **Your Products** section (**Support > Your Account > Product Status**). The **Profile ID** is in the lower-left corner of the page.

The following is an example of converting an offline workstation to online. You cannot convert multiple workstations simultaneously. Each workstation must be converted individually.

#### **Example: Setup.exe /s PROFILEID=E9BBBZC091F861590331B12D63CA923**

The **/s** command line creates a key in the following hive directory:

**HKEY\_USERS\.DEFAULT\Software\Corel\CorelDRAW\20.0\ IPM\_CDGS\PremiumFeatures** 

**ProfileGuid=4797935F031C2DD2E0530D02140A2BE4**

The **ALLOW\_INTERNETFEATURES** property changes from **0** to **1** in the following hive directory:

**[HKEY\_LOCAL\_MACHINE\SOFTWARE\Corel\CorelDRAW\20.0]**

In addition, the **WELCOMESCREENONLINE** property changes to **on** in the following hive directory:

**[HKEY\_LOCAL\_MACHINE\SOFTWARE\Corel\CorelDRAW\20.0]** 

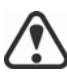

The **PROFILEID** property cannot be combined with any other properties.

This property can be used to convert workstations from offline to online after deployment but not vice versa.

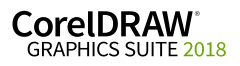

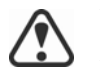

Do not manually edit the key. Use the **/s** command to properly modify the key.

This property is not required if you have entered the email address and password when creating the server image.

### <span id="page-19-1"></span>**REBOOT Handling reboots**

The **REBOOT** property is used with one of the following values to specify how the installation process handles any required reboots.

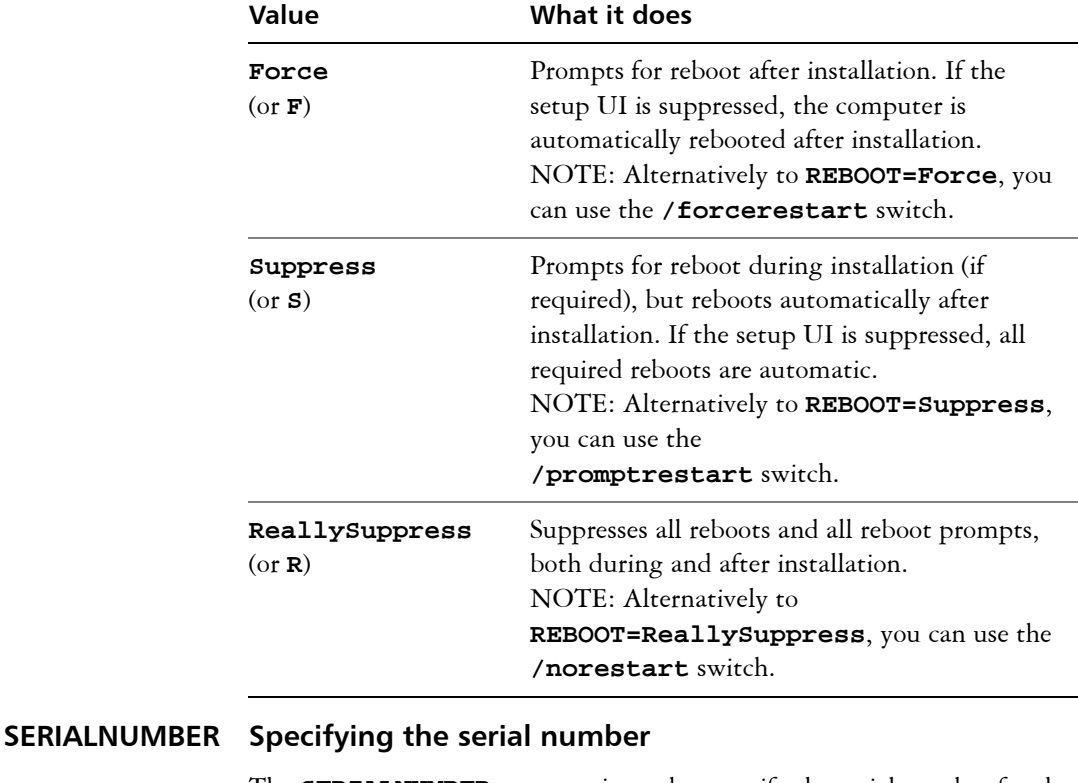

The **SERIALNUMBER** property is used to specify the serial number for the installation:

#### **SERIALNUMBER=<SerialNumber>**

### <span id="page-19-0"></span>**TARGETDIR Specifying the location of the server image**

The **TARGETDIR** property is used to specify the desired location of the server image.

#### **TARGETDIR=<PathToAdminImage>**

This property can only be used during server image installations.

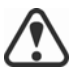

For best results, do not end the path with a backslash ( **\** ).

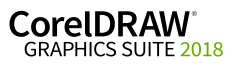

### <span id="page-20-2"></span>**USERNAME Inputting the user name**

To input the user name for the installation, use the following property:

#### **USERNAME="***user name***"**

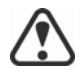

Usernames cannot exceed 60 characters.

### **WELCOMESCREENONLINE Setting the Welcome screen in offline or online mode**

This property lets you set the Welcome screen in offline or online mode. When the Welcome screen is in offline mode, users cannot download and purchase items. To set the Welcome screen in offline mode, use the following syntax:

#### **WELCOMESCREENONLINE=off**

If **WELCOMESCREENONLINE** is not set to **off** or is any other value different from **off**, the Welcome screen is in online mode. Users can download and purchase items.

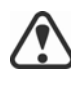

If the administrator does not sign in and deploys the software offline, this property is irrelevant for the workstation installations. **WELCOMESCREENONLINE** is automatically set to **off.**

When the use of internet-based features (**ALLOW\_INTERNETFEATURES=1)** is allowed, **WELCOMESCREENONLINE** is set to **on**. When the use of internet-based features (**ALLOW\_INTERNETFEATURES=0)** is not allowed, **WELCOMESCREENONLINE** is set to **off.**

You can change the value of **WELCOMESCREENONLINE** in the **persist.xml** file, stored at the root of the server image. For more information about customizing the installation settings, see ["Deploying customized](#page-43-0)  [installation settings" on page 43.](#page-43-0)

### <span id="page-20-1"></span><span id="page-20-0"></span>**Running your command line**

Your command line can be used to push the software to the workstations through any of the following:

- **a batch file** see the Microsoft website for details
- **a GPO** see the Group Policy SDK for details
- **a third-party push technology** see the manufacturer's documentation for details

For many administrators, using a third-party push technology is the preferred push method. This section offers general guidelines on using a few such technologies.

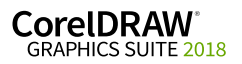

<span id="page-21-0"></span>**SCCM** At the time of this writing, Corel has verified support for Microsoft<sup>®</sup> System Center Configuration Manager (SCCM) only insofar as its Microsoft Systems Management Server (SMS) components.

For complete information on using SCCM, please see the Microsoft website.

<span id="page-21-1"></span>**SMS** For deployment to the workstations on a "per-system" basis using package definition files (or "packages"), CorelDRAW Graphics Suite 2018 supports the use of Microsoft Systems Management Server (SMS).

You can create a package from scratch — or you can create one from the existing SMS files included with CorelDRAW Graphics Suite 2018 (in the **Administrator** folder on the installation disc or the server image).

For complete information on using SMS files, please refer to your resource kit for Microsoft Systems Management Server.

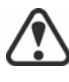

The recommendations posted on the Microsoft website have not been tested with CorelDRAW Graphics Suite 2018 and must therefore be used at your discretion.

## **Using product privileges**

To take advantage of product privileges, such as content and updates, after deployment, workstations must have internet access the first time they launch the applications. Users can then work offline, but they won't have access to the Content Exchange and other internet-based features.

Users are automatically signed in to the corel.com account associated with your volume license purchase provided you included account credentials (email address and password) during the creation of the server image. This ensures that they can use their product privileges.

For volume license purchases that include more than 10 licenses, you can choose to remove specific workstations from [Your Account](https://account.corel.com/accounts/user/accountSubscriptions) page on corel.com. To sign in workstations that you previously signed out, you must provide account credentials. Alternatively, you can run the **setup.exe / s** command with **PROFILEID** again to restore the sign-in of signed out workstations. For more information, see ["PROFILEID" on page 18](#page-18-0).

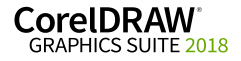

# <span id="page-22-2"></span><span id="page-22-0"></span>**Stage 4: Maintaining the installations**

An important part of administering a network is maintaining the software installed on its workstations.

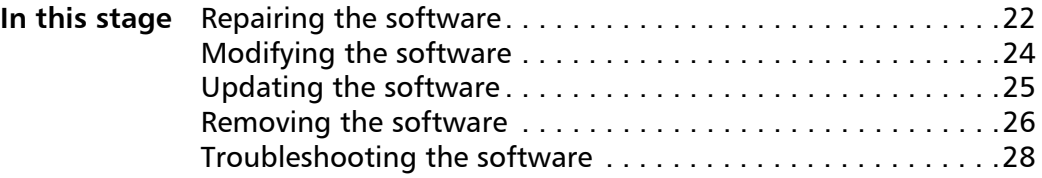

## <span id="page-22-3"></span><span id="page-22-1"></span>**Repairing the software**

Repairing the software lets you install (or reinstall) missing (or corrupted) components. You can repair a single installation of the software by using the Windows Control Panel on that workstation, or you can repair multiple workstation installations by using a command line.

### **Repairing a single installation**

You can use the Windows Control Panel to repair a single installation.

### **To repair an installation with the Windows Control Panel**

- **1** In the Windows Control Panel, display the list of currently installed programs, and choose the program from the list.
- **2** Click **Uninstall/Change**.
- **3** Enable the **Repair** option, and then click **Repair**.
- **4** Follow the on-screen instructions.

### **Repairing multiple installations**

You can use a command line to repair multiple installations at a time.

### **/f Basic repair**

Use the **/f** switch with the **Setup.exe** file on the server image:

#### *\\server\path***\Setup.exe /f**

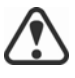

You cannot use the /f switch with public properties. For greater control over the repair process, use the **REINSTALL** and **REINSTALLMODE** properties instead of **/f**.

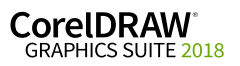

**Deployment Guide Stage 4: Maintaining the installations 22**

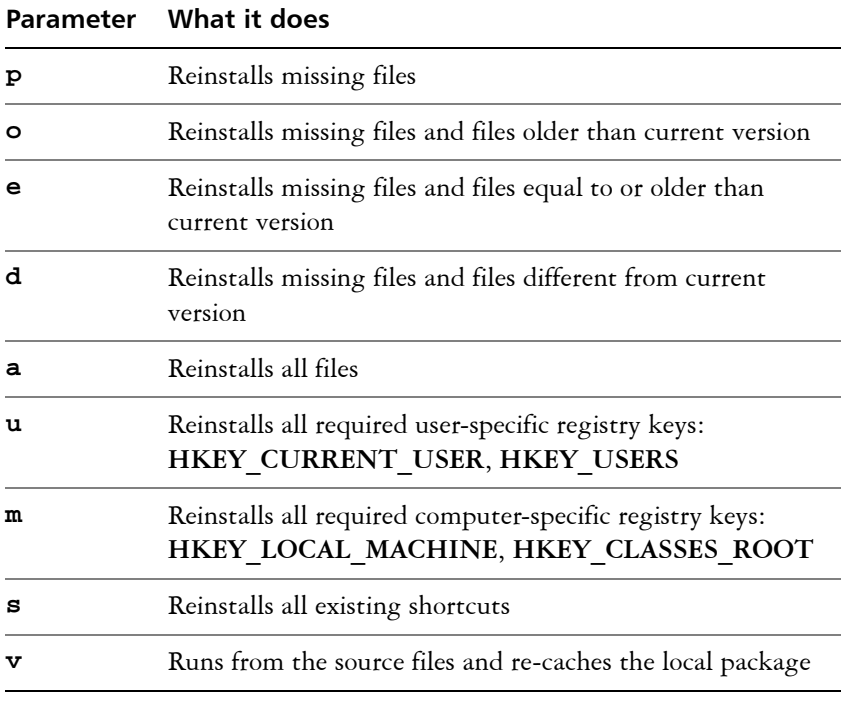

The **/f** switch has the following parameters.

The default parameters for **/f** are **oums**.

#### <span id="page-23-0"></span>**REINSTALL and REINSTALLMODE**

### **Advanced repair**

For greater control over how the software is repaired, use the **REINSTALL** and **REINSTALLMODE** public properties together.

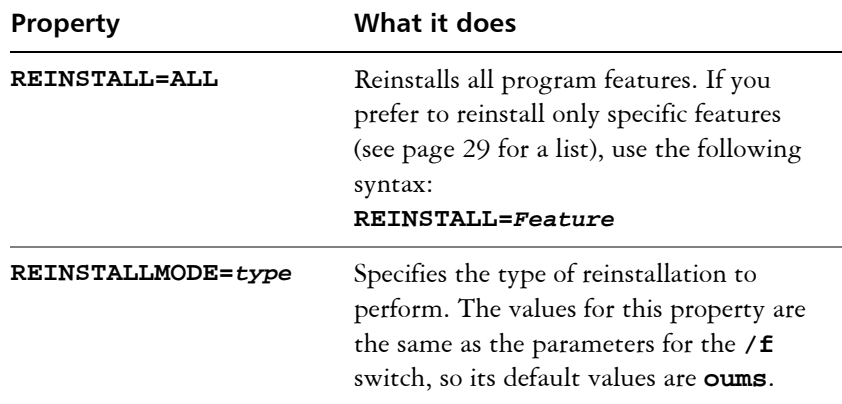

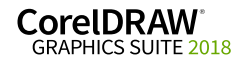

## <span id="page-24-1"></span><span id="page-24-0"></span>**Modifying the software**

Modifying the software lets you change which program features are installed. You can modify a single installation of the software by using the Windows Control Panel on that workstation, or you can modify multiple workstation installations by using a command line.

### **Modifying a single installation**

You can use the Windows Control Panel to modify a single installation.

### **To modify an installation with the Windows Control Panel**

- **1** In the Windows Control Panel, display the list of currently installed programs, and choose the program from the list.
- **2** Click **Uninstall/Change**.
- **3** Enable the **Modify** option, and then click **Next**.
- **4** Follow the instructions that appear.

### **Modifying multiple installations**

You can use a command line to modify multiple installations at a time.

### **ADDLOCAL Adding features**

You can use the **ADDLOCAL** public property to add program features:

#### **ADDLOCAL=***Feature*

For more than one feature, use a comma-separated list, with no spaces between the comma and the feature name:

#### **ADDLOCAL=***Feature1,Feature2*

For a list of available features, see [page 29.](#page-29-1)

### **REMOVE Removing features**

You can use the **REMOVE** public property to remove a program feature:

#### **REMOVE=***Feature*

For more than one feature, use a comma-separated list, with no spaces between the comma and the feature name:

#### **REMOVE=***Feature1,Feature2*

For a list of available features, see [page 29.](#page-29-1)

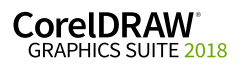

If you want to add nearly all features and remove only a couple of features, you can use the **ADDLOCAL** public property in conjunction with the **REMOVE** public property. For more information, see ["Deploying specific](#page-29-1)  [features" on page 29.](#page-29-1)

Application languages are considered as features as well. You can use the **ADDLOCAL** public property and the **REMOVE** public property to add and remove application languages. For more information, see ["Deploying](#page-31-0)  [specific languages" on page 31](#page-31-0).

## <span id="page-25-2"></span><span id="page-25-0"></span>**Updating the software**

Corel periodically releases Microsoft patch (MSP) files — also known as "patches" or "updates" — for its products. Installing updates helps keep the software up-to-date.

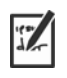

In this guide, *Patch.exe* is a placeholder for the filename of the update. The actual filename varies with each update.

### **Locating updates**

Many network administrators keep their software up-to-date by monitoring the Corel Support Services website [\(www.corel.com/support](http://www.corel.com/support)). When an update is made available, these administrators download it and carry out the patching process themselves.

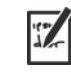

In this guide, *\\server\path\Patch.exe* is a placeholder for the location and filename of the downloaded patch.

If you prefer to have workstation users patch the software for themselves, you can set up the server image to enable the automatic detection of available patches. For details, see ["Setting up the server image" on page 7](#page-7-1).

### <span id="page-25-1"></span>**Applying updates**

After locating and downloading an update, you can apply it to the server image and then use the updated image to patch the installed software.

**Image patching** You can apply an update to the server image. You must begin by extracting the patch files to a specified location.

### **To extract the update files to a specified location**

To extract the update files to a specified location (instead of the default **Temp** folder), use the following command-line syntax:

*\\server\path\Patch.exe* **/extract\_all "***C:\Extracted***"**

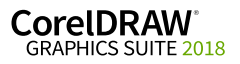

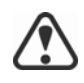

Be sure to apply all extracted update files to the server image. Applying only some of the update files may cause the installations to function incorrectly.

### **To apply the update files to the server image**

Use a command line that includes the executable file for the update and the **/a** switch:

```
\\server\path\Patch.exe /a
```
**Workstation patching** After updating the server image, you can deploy the update to the workstations.

### **To update the workstations**

Use the following command-line syntax:

```
\\server\path\Setup.exe REINSTALL=ALL
```
By default, the **REINSTALLMODE**=**oums** property is applied. For best results, you may want to specify **REINSTALLMODE=vdm**:

### *\\server\path\***Setup.exe REINSTALL=ALL REINSTALLMODE=vdm**

For details on **REINSTALL** (and **REINSTALLMODE**), see [page 23.](#page-23-0)

### **To silently update the workstations**

Use the following command line:

```
\\server\path\Setup.exe REINSTALL=ALL 
REINSTALLMODE=vdm /qn
```
## <span id="page-26-1"></span><span id="page-26-0"></span>**Removing the software**

You can remove the software from your network. Uninstalling the software cleanly is crucial when the time comes to upgrade to a newer version.

**Image removal** You cannot automate the removal of a server image. Instead, you must manually delete the image from the server.

> For best results with deleting an image, make sure that the programs to be removed — and their associated files — are not currently in use on the workstations.

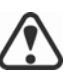

The only way to recover a deleted server image is to re-create it by rerunning the setup.

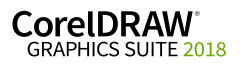

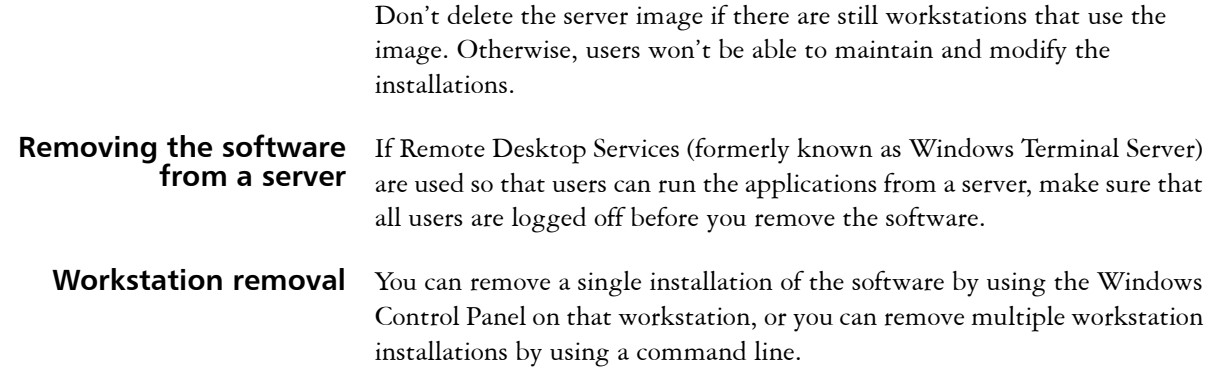

### **Removing a single installation**

You can use the Windows Control Panel to remove a single installation.

### **To remove an installation with the Windows Control Panel**

- **1** In the Windows Control Panel, display the list of currently installed programs, and choose the program from the list.
- **2** Click **Uninstall/Change**.
- **3** Enable the **Remove** option.
- **4** If you want to remove user files (such as presets, user-created fills, and customized files), enable the **Remove user files** check box.
- **5** Click **Remove**.

Repeat for **Corel Graphics - Window Shell Extension** and **Ghostscript GPL**.

### **Removing multiple installations**

You can use a command line to remove multiple installations at a time.

### **/x Basic removal**

You can use the /x switch (or the /uninstall switch) to silently remove the software:

*\\server\path\***Setup.exe /x**

## **and REMOVEUSERFILES**

### **REMOVE Advanced removal**

If you want more control over the removal process, use the following public properties.

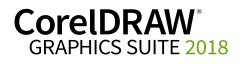

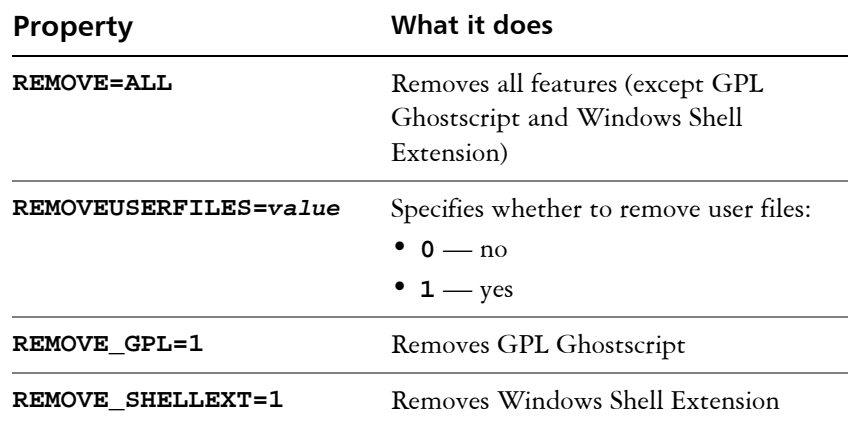

For example, if you want to uninstall both GPL Ghostscript and Windows Shell Extension, you can use the following command:

#### *\\server\path\***Setup.exe /x REMOVE\_SHELLEXT=1 REMOVE\_GPL=1**

You can also use a **msiexec** command to uninstall both GPL Ghostscript and Windows Shell Extension.

For 64-bit installations:

```
msiexec /i \\server\path\msis\Setup_x64.msi 
REMOVE=ALL CHAINER_CMD="/qb REMOVE_SHELLEXT=1 
REMOVE_GPL=1"
```
For 32-bit installations:

**msiexec /i \\server\path\msis\Setup.msi REMOVE=ALL CHAINER\_CMD="/qb REMOVE\_SHELLEXT=1 REMOVE\_GPL=1"**

## <span id="page-28-1"></span><span id="page-28-0"></span>**Troubleshooting the software**

For help troubleshooting any issues with the software, please visit the Corel® Knowledge Base [\(www.corel.com/knowledgebase\), a](www.corel.com/knowledgebase)n online repository of FAQs and articles.

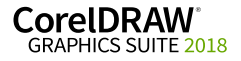

# <span id="page-29-2"></span><span id="page-29-0"></span>**Appendix A: Specialized deployment scenarios**

If you require a more specialized deployment scenario, the supplementary topics in this appendix may be of interest to you.

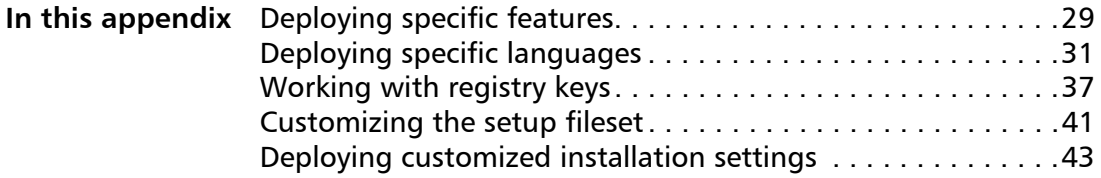

## <span id="page-29-3"></span><span id="page-29-1"></span>**Deploying specific features**

When performing a basic or silent installation with the **/q** switch (see [page 15](#page-15-0)), you may want to use the **ADDLOCAL** property to specify which software features to install. You can specify a single feature:

#### **ADDLOCAL=***Feature*

Or you can specify a comma-separated list of components:

#### **ADDLOCAL=***Feature1,Feature2*

You can even specify all features:

#### **ADDLOCAL=ALL**

If you want to install nearly all features, naming them individually would be quite tedious. In this scenario, you can use the **REMOVE** public property to specify the features to subtract from **ADDLOCAL=ALL**:

#### **ADDLOCAL=ALL REMOVE=***Feature1,Feature2*

For example, if you want to install all CorelDRAW Graphics Suite features except CorelDRAW and Corel Capture:

#### **ADDLOCAL=ALL REMOVE=***Draw,Capture*

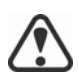

Feature names are case-sensitive.

### **Specifying software features by feature name**

CorelDRAW Graphics Suite 2018 components are organized into the following child features of **MainApp**.

#### **Software component "MainApp" child feature**

CorelDRAW® **Draw**

**CorelDRAW** GRAPHICS SUITE 2018

**Deployment Guide Appendix A: Specialized deployment scenarios 29**

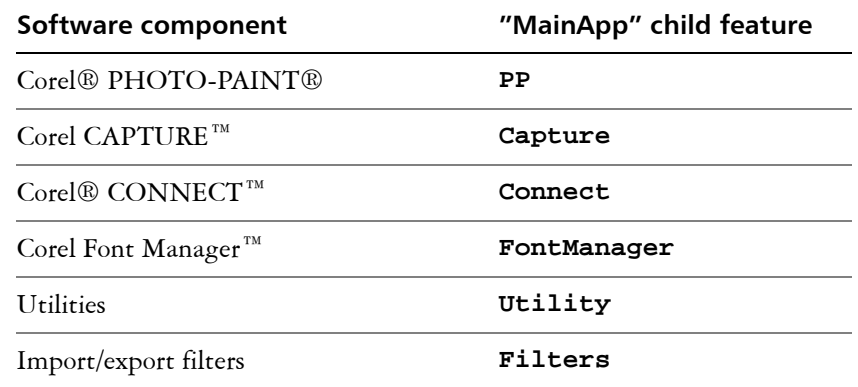

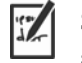

Some editions of the software do not include certain features listed in this section.

**Corel PHOTO-PAINT** The Corel PHOTO-PAINT component used to include the child feature Photozoom, a photo-enlarger plug-in. The plug-in has been updated to PhotoZoom Pro 4 and is now included with the content that is available for download.

**Corel CONNECT** The **Connect** feature adds or removes a shortcut on the Windows **Start** menu to the standalone Corel CONNECT application. All other files required to run the Connect docker and the standalone application are installed by default.

**Utilities** The utilities (feature name **Utility**) include the following child features.

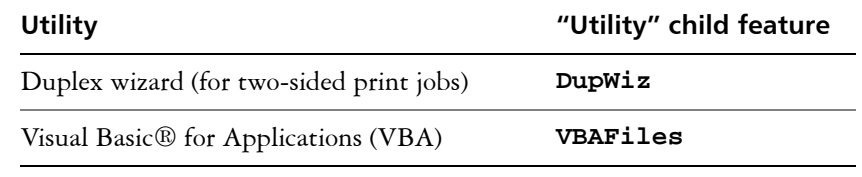

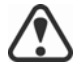

Specifying **Utility** does not include its child features. You must individually specify each desired utility.

Windows Shell Extension cannot be added or excluded by specifying the child feature name when using the ADDLOCAL public property. To exclude Windows Shell Extension, you must delete the following Dbm nodes from **setup.xml**:

- the node that references **ShellExt.msi**
- the node that references **32BitKey.msi** or **64BitKey.msi**

**Corel AfterShot 3 HDR** Corel AfterShot 3 HDR is available with the extra content available for download. You can also download Corel AfterShot 3 HDR from within CorelDRAW and Corel PHOTO-PAINT.

> Corel AfterShot 3 HDR is a professional-grade photo editing applications that lets you make easy corrections and enhancements to your RAW or JPEG photos, and apply adjustments to one or thousands of photos at once

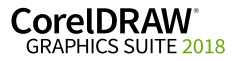

with batch processing tools. This application includes a High Dynamic Range (HDR) Merge module that can be accessed directly from the Camera RAW Lab in Corel PHOTO-PAINT 2018 to combine two or more photos of the same scene that were taken with different exposure settings. Using the HDR module, you can achieve a broader tonal range to create images that can be breathtaking.

- **Local Help** Local Help for CorelDRAW, Corel PHOTO-PAINT, Corel Font Manager, Corel Capture, and Corel Barcode is included on the CorelDRAW Graphics Suite 2018 Applications ISO file, in MSI files. For more information, see ["Local Help" on page 37.](#page-37-1)
- **User guides** Th[e CorelDRAW® 2018 User Guide](http://apps.corel.com/redirect?_redirect=command&function=help&subfunction=userguide&app=CorelDRAW&version=2018&lang=EN&licenseid=540227992) and the [Corel® PHOTO-PAINT®](http://apps.corel.com/redirect?_redirect=command&function=help&subfunction=userguide&app=Photo-Paint&version=2018&lang=EN&licenseid=540227992)  [2018 User Guide](http://apps.corel.com/redirect?_redirect=command&function=help&subfunction=userguide&app=Photo-Paint&version=2018&lang=EN&licenseid=540227992) contain comprehensive information about product features and tools. They are PDF versions of the Help that are available online and can be accessed from the Help Home pages (**Help Product Help**).

The [CorelDRAW® Graphics Suite 2018 Quick Start Guide](http://apps.corel.com/redirect?_redirect=command&function=help&subfunction=quickstart&app=Suite&version=2018&lang=EN&licenseid=540227992) helps new users to get started quickly. You can access it by clicking Help  $\blacktriangleright$  Quick **Start Guide.**

## <span id="page-31-2"></span><span id="page-31-0"></span>**Deploying specific languages**

When performing a basic or silent installation with the **/q** switch (see [page 15](#page-15-0)), you may want to use the **ADDLOCAL** property to specify which software languages to support. You can specify a single language:

#### **ADDLOCAL=***LanguageCode*

Or you can specify a comma-separated list of languages:

#### **ADDLOCAL=***Feature1***,***LanguageCode1,LanguageCode2*

Using language codes, you can specify language modules.

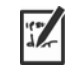

Some editions of the software do not include certain languages listed in this section.

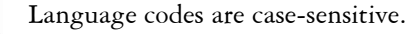

### <span id="page-31-3"></span><span id="page-31-1"></span>**Specifying UI modules by language code**

A language module includes the software UI. By installing multiple language modules, you can enable *dynamic language switching* — the ability to change the language of the software UI.

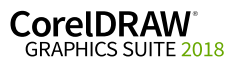

The following table lists the available language modules for the software, along with their corresponding language codes.

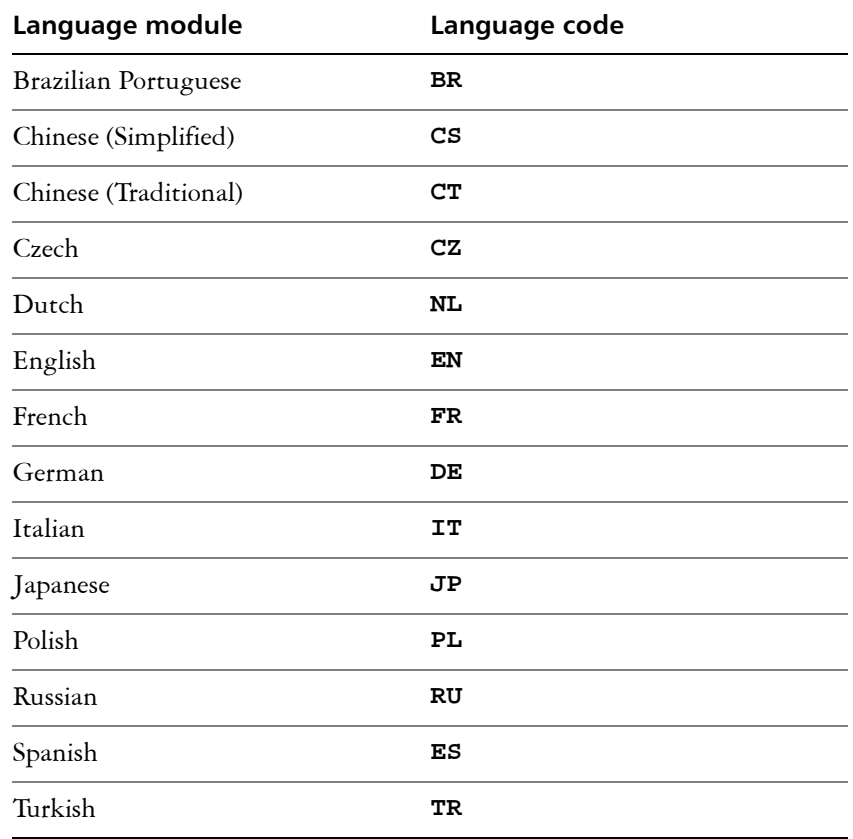

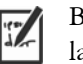

By default, writing tools are automatically installed for all available languages.

## <span id="page-32-0"></span>**Understanding workspaces**

The software installs a selection of workspaces for use in CorelDRAW, and Corel PHOTO-PAINT.

**Installed CorelDRAW workspaces** The default workspace of CorelDRAW 2018 is designed to provide a more intuitive placement of tools and controls. The default settings are included in **DrawUI.xml**, which is located in the **CorelDRAW Graphics Suite 2018\Draw\UIConfig** folder.

> In addition, the following workspaces for CorelDRAW are installed in **CorelDRAW Graphics Suite 2018\Draw\Workspace**:

- **illustration.cdws** designed for creating book cover designs, magazine adds, storyboards, and other types of illustration
- **illustrator.cdws** designed for Adobe® Illustrator® users

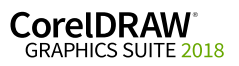

- **lite.cdws** ideal for new users who are getting started
- **pagelayout.cdws** optimized for users who are creating layouts for business cards, branding materials, product packaging, or multipage documents
- **X6 Inspired.cdws** designed for users who are upgrading from CorelDRAW X6
- **Default(TM).cdws** has a streamlined user interface (UI) that displays only the tools and commands that users are most likely to use when using a tablet

**Installed Corel PHOTO-PAINT workspaces** The default workspace of Corel PHOTO-PAINT 2018 is designed to provide a more intuitive placement of tools and controls. The default settings are included in **PHOTO-PAINTUI.xml**, which is located in the **CorelDRAW Graphics Suite 2018\PHOTO-PAINT\UIConfig** folder. In addition, the following workspaces for Corel PHOTO-PAINT are installed in the **CorelDRAW Graphics Suite 2018\PHOTO-PAINT\Workspace** folder:

- **lite.cdws** ideal for new users who are getting started
- **photoshop.cdws** designed for Adobe® Photoshop® users
- **X6 Inspired.cdws** designed for users who are upgrading from Corel PHOTO-PAINT X6
- **Default(TM).cdws** has a streamlined user interface (UI) that displays only the tools and commands that users are most likely to use when using a tablet

**Custom workspaces** You can customize all available workspaces by modifying the CDWS (CorelDRAW Workspace) files. You can also create a custom workspace from within CorelDRAW or Corel PHOTO-PAINT, and you can customize the default workspace.

> With CorelDRAW Graphics Suite 2018, you can deploy customized workspaces and any new workspaces you create with the installation. You can also deploy custom default workspaces.

#### **To deploy custom workspaces with the installation**

**1** Create the server image. For more information, see ["Stage 2: Creating](#page-6-0)  [the server image" on page 6](#page-6-0).

Create the custom workspaces you want to add to the server image.To create a custom workspace, you must start CorelDRAW or Corel PHOTO-PAINT as a local user. For information about how to create and export workspaces, see the Help topic "Creating workspaces" (Help > Product Help).

**2** Install CorelDRAW Graphics Suite 2018 on a workstation, and log in as a local user.

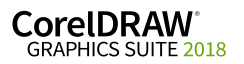

**3** Copy the custom workspace files to the corresponding **Workspace** folders in the server image, making sure not to delete any existing workspace files.

For 32-bit server images

**MSIs\Program files\Corel\CorelDRAW Graphics Suite 2018\Draw\Workspace**

**MSIs\Program files\Corel\CorelDRAW Graphics Suite 2018\PHOTO-PAINT\Workspace**

For 64-bit server images

**MSIs\Program files 64\Corel\CorelDRAW Graphics Suite 2018\Draw\Workspace**

**MSIs\Program files 64\Corel\CorelDRAW Graphics Suite 2018\PHOTO-PAINT\Workspace**

**4** Deploy the server image. For more information, see ["Stage 3: Installing](#page-12-0)  [the software" on page 12.](#page-12-0)

Users can access the custom workspaces after they start the applications.

### **To deploy custom default workspaces with the installation**

The default workspace files of CorelDRAW and Corel PHOTO-PAINT **\_default.cdws** are created when the applications are launched for the first time. You can customize the default workspaces, and then you can deploy them similarly to the way you can deploy other custom workspaces.

- **1** Install CorelDRAW Graphics Suite 2018 on a workstation, and log in as a local user.
- **2** Start CorelDRAW or Corel PHOTO-PAINT, and customize the workspace.
- **3** Copy the **\_default.cdws** file from the respective user folder.

**C:\Users\[User Name]\AppData\Roaming\Corel\CorelDRAW Graphics Suite 2018\Draw\Workspace**

**C:\Users\[User Name]\AppData\Roaming\Corel\CorelDRAW Graphics Suite 2018\PHOTO-PAINT\Workspace**

**4** Follow steps 3 and 4 from "To deploy custom workspaces with the installation" on page 33.

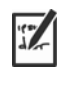

If you want to add custom workspaces after the software has been deployed, you must repair each workstation installation using the following command line:

### **<AdminImagePath>\Setup.exe REINSTALL=ALL REINSTALLMODE=oums /qn**

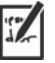

To access the new custom workspaces, users must restart the applications while holding down **F8**.

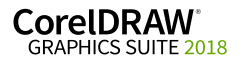

# <span id="page-35-0"></span>**Working with MSI files**

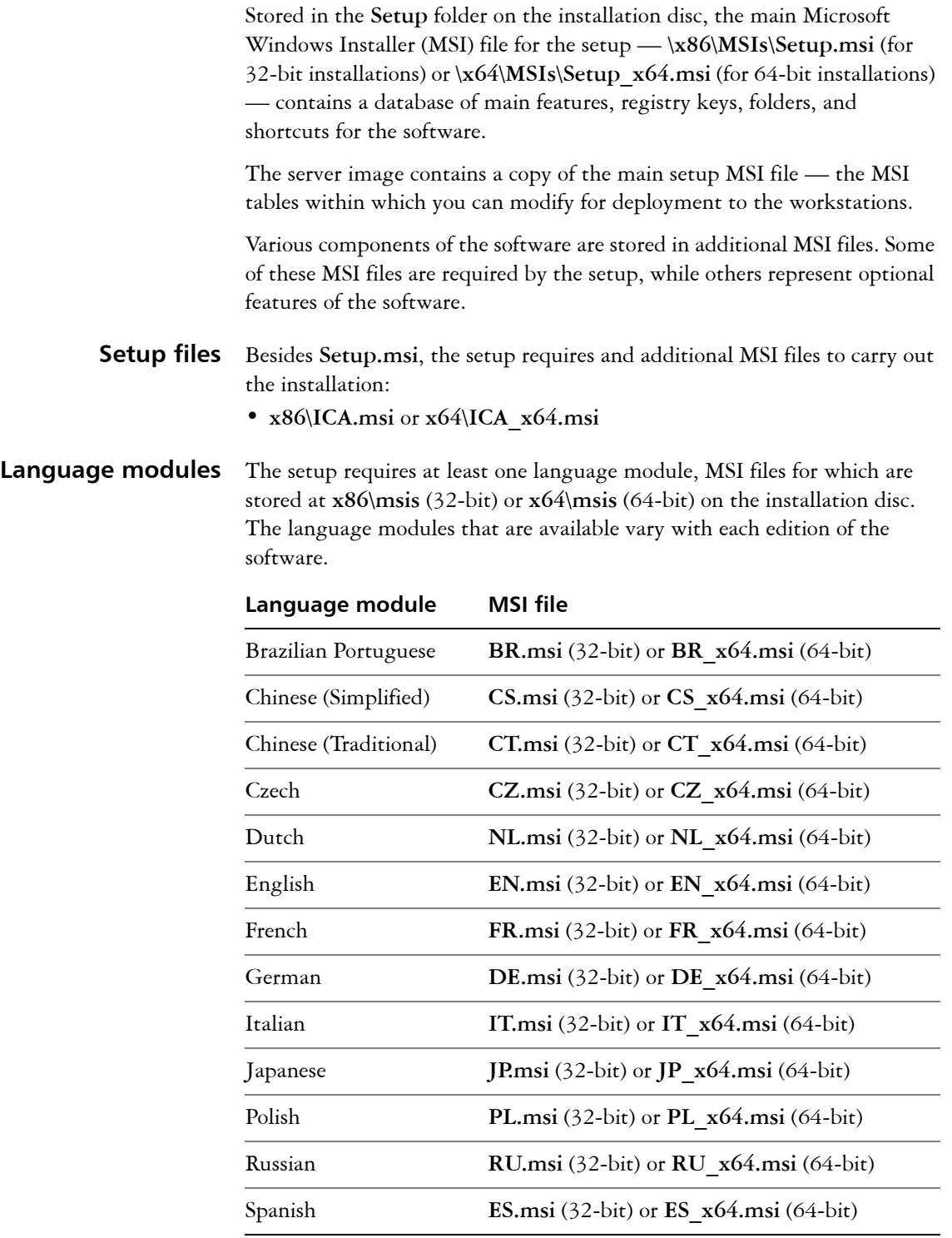

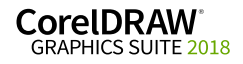

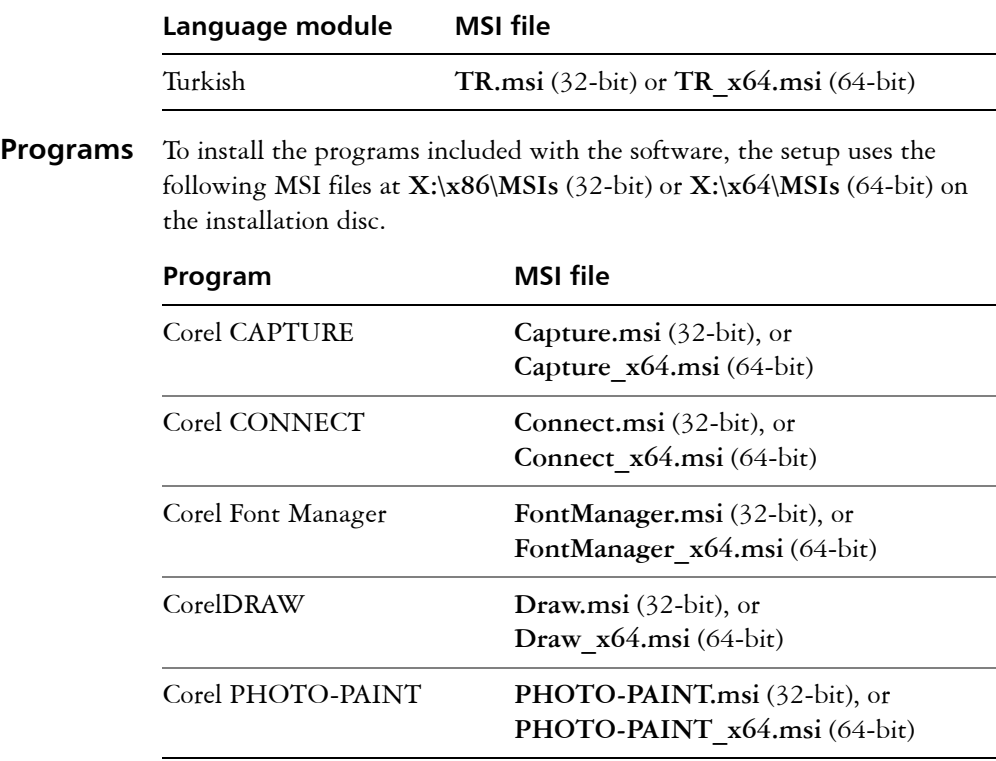

Features To install the various components of the software, the setup uses additional MSI files stored at **X:\x86\MSIs** (32-bit) or **X:\x64\MSIs** (64-bit) on the CorelDRAW Graphics Suite 2018 DVD, the software ISO file, or in the **\MSIs** folder of the server image. These files include the following.

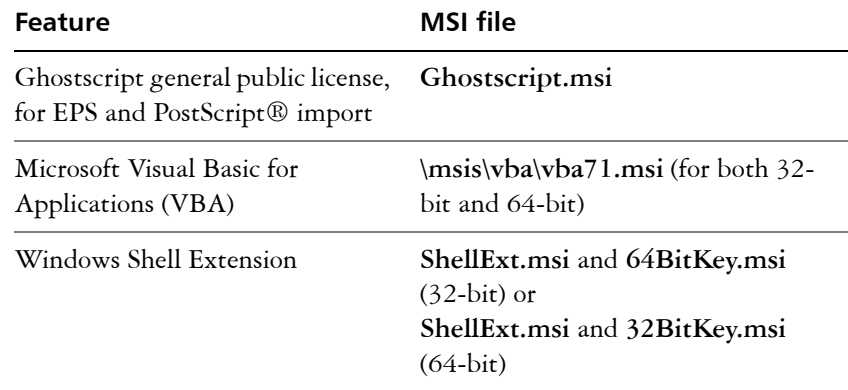

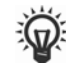

You can exclude optional MSI files from the setup by creating a customized server image. Excluding an MSI file prevents the corresponding feature from being installed.

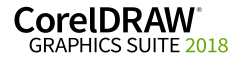

- <span id="page-37-1"></span>**Local Help** To install local Help for CorelDRAW, Corel PHOTO-PAINT, Corel Font Manager, Corel Capture, and Corel Barcode, the setup uses the following the following MSI files stored at **X:\x86\MSIs** (32-bit) or **X:\x64\MSIs** (64-bit) on the CorelDRAW Graphics Suite 2018 DVD, the software ISO file, or in the **\MSIs** folder of the server image:
	- **Documentation.msi** for 32-bit installations
	- **Documentaton**  $x64.msi$  for 64-bit installations

Local Help is installed to the following folders on the workstations, where XX stands for the language of the Help (for example, EN for English, DE for German, FR for French):

(64-bit installations) **X:\Program Files\Corel\CorelDRAW Graphics Suite 2018\Languages\XX\Help**

(32-bit installations) **X:\Program Files(x86)\Corel\CorelDRAW Graphics Suite 2018\Languages\XX\Help**

In addition, a **Help** folder is installed that contains most of the images referenced in the local Help. This folder is installed to:

(64-bit installations) **X:\Program Files\Corel\CorelDRAW Graphics Suite 2018**

(32-bit installations) **X:\Program Files(x86)\Corel\CorelDRAW Graphics Suite 2018**

## <span id="page-37-2"></span><span id="page-37-0"></span>**Working with registry keys**

After creating the server image, you may want to edit its registry keys for deployment to the workstations. By doing so, you can avoid having to manually configure the registry keys of each individual workstation installation of the software.

### **Making extra content available**

As previously discussed (see [page 4](#page-4-1)), you can make extra content available to workstation users by copying it to the server share.

You can set the path to the server content by using the **NETWORKINSTALLDIR** public property (see page 17) — or, by editing the appropriate section in the following **HKEY\_LOCAL\_MACHINE\Software\** registry key:

• 32-bit OS — **Corel\Media\Corel Content\***path specified by NETWORKINSTALLDIR property*

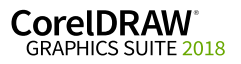

- 64-bit OS with (default) 64-bit build **Corel\Media\Corel Content\***path specified by NETWORKINSTALLDIR property*
- 64-bit OS with 32-bit build **Wow6432Node\Corel\Media\Corel Content\***path specified by NETWORKINSTALLDIR property*

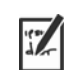

If you want to change the server path to the extra content and Corel CONNECT has been previously launched, you must update the Media registry key with the new path for the extra content and delete the file *C:\Users\<username>\AppData\Roaming\Corel\CorelDRAW Graphics Suite 2018\Connect\Connect.config.*

When you relaunch Corel CONNECT, a new *Connect.config* file will be created containing the updated path.

### **Configuring content for offline availability**

The Proof of Entitlement Certificate email will contain a URL linking to a shared drive containing the extra content, which you can download.

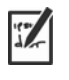

The extracted content is 13.3 GB.

Internet access is required once to access the download location.

### **To configure the content**

- **1** On the server that you are going to make available to all workstations, create a main content folder and name it **Content**.
- **2** Extract the archive files from CorelDRAW Graphics Suite 2018 extra content zip file into separate folders using a decompression tool to the folder created in step 1.

There are six main archive files: Extra applications, Clipart, Content (which includes Fills, Fonts, Templates, Image Lists, Objects, Photo Frames and Interactive Frames), and Photos.

- **3** Move the **Content.db3** file from the extra content archive to the root of the main content folder created in step 1.
- **4** Move the following folders from the extra content archive to the root of the main content folder created in step 1.
	- Fills
	- Fonts
	- Image Lists
	- Interactive Frames
	- Objects
	- Photo Frames
	- Templates

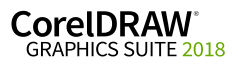

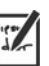

When all zip files have been downloaded and decompressed, this should be the final structure:

**Content\**

- **Applications** folder
- **Clipart** folder
- **Fills** folder
- **Fonts** folder
- **Image Lists** folder
- **Interactive Frames** folder
- **Objects** folder
- **Photo Frames** folder
- **Photos** folder
- **Templates** folder
- **Content.db3**

### **To share the content folder to workstations**

- **1** Using the **Setup.exe /a** command line, open the setup wizard.
- **2** On the last page of the wizard, type the mapped drive the workstations will be using for the main content folder in the box in the **Content Location** area.
- **3** Click **Install Now**.

You cannot use a UNC path for the content location.

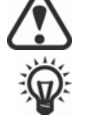

You can also set the path to the server content by using the **NETWORKINSTALLDIR**. For more information, see "Pointing installations to the extra content" on page 17.

#### <span id="page-39-0"></span>**Extensions**

Extensions, which were available for download in previous versions, have been integrated as regular features in the product. They no longer need to be downloaded and extracted.

### <span id="page-39-1"></span>**Setting up dynamic language switching**

Dynamic language switching allows the language of the user interface to be changed, both during and after installation. This feature requires the installation of multiple language modules for the software — one for each desired user-interface language (see [page 31\)](#page-31-1). The selection of languages you can implement depends on the license you have purchased.

Two sets of registry settings are required for dynamic language switching:

- workstation settings
- current user settings

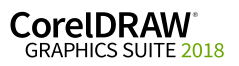

#### **Workstation settings** Workstation settings affect all users. The registry setting for each workstation is as follows:

### **HKEY\_LOCAL\_MACHINE\SOFTWARE\Corel\CorelDRAW\20.0\ Languages**

Inside this key are language keys — three-letter codes that represent the available languages. These language keys are put in place by the setup, so no intervention is required. Shown here (for reference only) are the threeletter codes for the available languages.

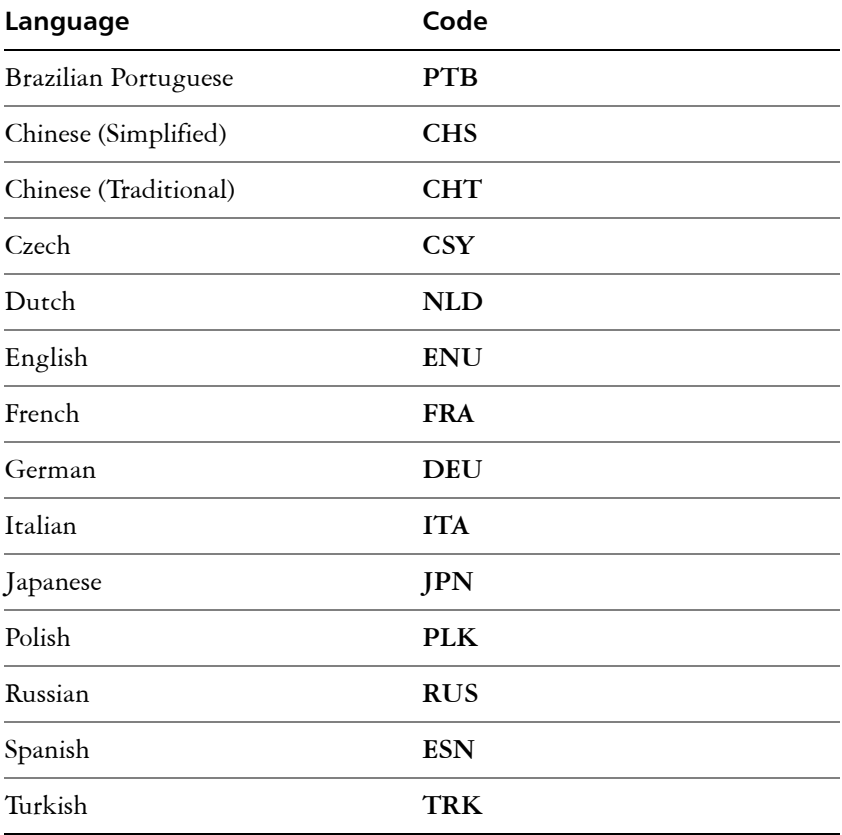

Under each language key are the following registry settings:

- **DirName** specifies the name of the folder for the language-specific files, relative to *InstallationPath***\Languages**
- **UIName** specifies the name to show in the startup dialog box and on the **Tools Options Global** page

**Current user settings** The registry setting for each current user is as follows:

### HKEY\_CURRENT\_USER\Software\Corel\CorelDRAW\20.0

The **UILang** setting is not initialized by the setup because the setup cannot determine which user will run the applications. After the user has run the application once, this setting changes to the three-letter code that corresponds to the user-specified language key at the following location:

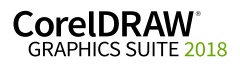

## <span id="page-41-1"></span><span id="page-41-0"></span>**Customizing the setup fileset**

The main configuration file **Setup.xml**, located in the **x86** or **x64** folder, lists all features included in the setup.

When you create a server image, a copy of the **Setup.xml** file is included. If you want to customize the setup fileset on the server image, you must edit the **Setup.xml** file to reflect your desired changes.

### <span id="page-41-2"></span>**Understanding Setup.xml**

The **Setup.xml** file contains four main types of nodes. With an understanding of these four nodes, you can modify the **Setup.xml** file to create a customized server image.

### **<Msi/> nodes** Each **<Msi/>** node specifies a main setup file, such an executable (EXE) file, a self-extracting ZIP file, or an MSI file that bundles (or "chains") other MSI files.

For example, you can exclude Ghostscript from the installation by making the following modification.

**<!--Msi productcode="Ghostscript" file="msis\Ghostscript.msi" cmdline="ALLUSERS=1 ADDLOCAL=ALL" adminsupport="0" condition="GPL=1" progresstext="Str.ProgressText.Common" /-->**

**<Dbm/> nodes** Each **<Dbm/>** node specifies a component of a **<Msi/>** node — typically, an MSI file. A **<Dbm/>** node has the following structure, where *GUID* is the associated product code, and *MSI* is the path and filename of the MSI file:

```
<Dbm productcode="{GUID}" file="MSI" />
```
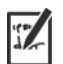

Some <Dbm/> nodes also require a condition.

If you want to apply an MST file to the specified MSI file, you can use the following syntax (in cases where the MST and MSI files are in the same folder, *MST* is the filename of the MST file; in cases where the MST and MSI files are in separate folders, *MST* is the path and filename of the MST file):

```
<Dbm productcode="{GUID}" file="MSI" 
cmdline="TRANSFORMS=MST"
progresstext="Str.ProgressText.name" />
```
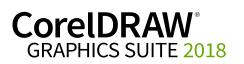

**<Feature/> nodes** Each **<Feature/>** node specifies a feature that is associated with an MSI file. A **<Feature/>** node has the following format, where *name* is the name of the MSI file and *feature* is the name of the associated feature:

> **<Feature name="Str.Feature.***name***" desc="Str.Feature.***name***.Desc" property="***feature***">**

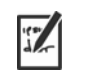

Some **<Feature/>** nodes have subnodes.

For a list of the available features, see [page 29.](#page-29-1)

**<Property/> nodes** Each **<Property/>** node specifies a property. A **<Property/>** node has the following structure, where *property* is the name of the public property and *value* is its value:

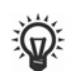

**<Property name="***property***" value="***value***" />**

For a list of available public properties, see [page 16](#page-16-0).

### <span id="page-42-0"></span>**Creating a server image with a customized fileset**

You can use **Setup.xml** to create a server image with a customized fileset.

### **To create a server image with a customized fileset**

- **1** Copy the server image to a new location.
- **2** Add any desired language-module MSI files to the server image.
- **3** Edit **Setup.xml** to reflect the additions you've made to the fileset:
	- Add an <Msi/> node for each new setup file.
	- Add a <Dbm/> node for each new language-module MSI file.
	- Add the following **<Property/>** node for each new languagemodule MSI file, where *\$\$* is the language: **<Property name="Include.***\$\$***" value="1" />**
- **4** Edit **Setup.xml** to reflect the removals you've made from the fileset:
	- Remove the corresponding <Msi/>
	node for each removed setup file.
	- Remove the corresponding <Dbm/>bm/> node for each removed MSI file.
	- Remove the corresponding **<Feature/>** node and subnode for each removed MSI file.
	- Adjust any corresponding **<Property/>** nodes by changing their value.

For example, let's say that you're creating a single-language setup from a multi-language setup. To record the fileset changes in the **Setup.xml** file, you must remove the corresponding **<Dbm/>** and **<Feature/>** nodes for each removed language module. Next, you must set each **<Property/>** node for **Include.***\$\$* to a value of **0**, where *\$\$* is a removed language module. The **<Property/>** node for

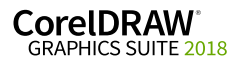

**ShowApplicationLanguageSelector** is automatically set to a value of **0**.

## <span id="page-43-2"></span><span id="page-43-0"></span>**Deploying customized installation settings**

To modify the settings used to install the software on the workstations, you can use the **Persist.xml** file stored at the root of the server image.

Each entry in **Persist.xml** corresponds to a public property for the software (see [page 16](#page-16-0)). The syntax of each entry is as follows:

```
<Property name="property" value="value" />
```
By modifying the value of an existing entry in **Persist.xml** — or by adding a new entry — you can customize the installation settings deployed from that server image. This deployment method offers an excellent alternative to creating a different server image or customizing a command line.

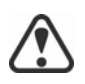

You must modify **Persist.xml** before installing the software on the workstations for the changes to take effect.

<span id="page-43-1"></span>**Example 1** You can use the following Persist.xml entry to specify that access to internet features are enabled:

```
<Property name="ALLOW_INTERNETFEATURES" value="1" />
```
The administrator must either be signed in or specify a value for the PROFILEID.

**Example 2** You can use the following **Persist.xml** entry to specify that automatic software updates are enabled:

**<Property name="ALLOW\_PRODUCTUPDATES" value="1" />**

By changing the value of this entry from **"1"** to **"2"** (and saving this change to **Persist.xml**), you can disable automatic updates for the workstation installations.

By changing the value of this entry from **"1"** to **"0"** (and saving this change to **Persist.xml**), you can check for updates and let the user choose when to install the update.

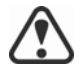

**ALLOW\_PRODUCTUPDATES** must be set to **"***2***"** if the administrator does not sign in or specify a value for the PROFILEID, and uses the following **Persist.xml** entry:

**<Property name="ALLOW\_INTERNETFEATURES" value="***0***" />**

For more information, see "ALLOW\_INTERNETFEATURES" on page 16, "ALLOW\_PRODUCTUPDATES" on page 16, and "PROFILEID" on [page 18](#page-18-0).

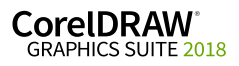

<span id="page-44-0"></span>**Example 3** You can use the following **Persist.xml** entry to specify the PROFILEID and add account credentials to the server image:

```
<Property name="PROFILEID" value="XXXXXXX" />
```
Specifying a value for the PROFILEID will ensure that all workstations are automatically signed in to the account after installation. For more information, see ["PROFILEID" on page 18](#page-18-0).

**Example 4** You can use the following **Persist.xml** entry to allow users to take advantage of Welcome screen features:

#### **<Property name="WELCOMESCREEN" value="***on***" />**

Note that the Welcome screen cannot be used without enabling internet features and providing account credentials. For information about enabling internet features, see ["Example 1" on page 43.](#page-43-1) For information about adding account credentials, see ["Example 3" on page 44](#page-44-0).

**Example 5** You can use the following **Persist**, xml entry to specify the serial number for the installation:

**<Property name="SERIALNUMBER" value="***SN***" />**

By changing the **"***SN***"**value, you can specify a different serial number for the workstation installations.

For more information, see ["SERIALNUMBER" on page 19.](#page-19-0)

**Example 6** You can use the following **Persist.xml** entry to point the installations to the location of extra content:

**<Property name="NETWORKINSTALLDIR" value="***path***" />**

For more information, see "NETWORKINSTALLDIR" on page 17.

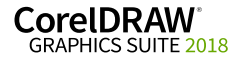

# **Appendix B: Authenticating the software**

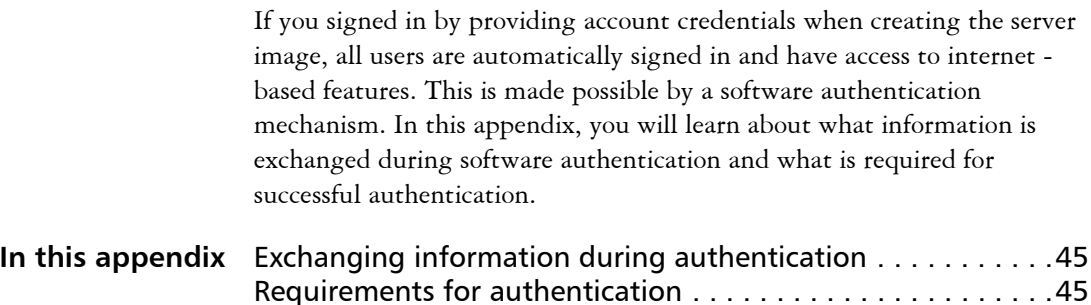

## <span id="page-45-0"></span>**Exchanging information during authentication**

<span id="page-45-2"></span>Each time a CorelDRAW Graphics Suite application is launched, the following information is sent to the Corel server that authenticates the software:

- Information that identifies the corel.com account, which can be either the email address and password or the PROFILEID. For more information about PROFILEID, see ["PROFILEID" on page 18.](#page-18-0)
- Information that identifies the workstation on which the application is launched such as computer and hardware signature and name.
- Product identifiers that specify the product family (such as CDGS for CorelDRAW Graphics Suite), product version, language as well as the product serial number.
- Information about the license state.

The Corel server returns feature identifiers that enable online features such as QR codes and use of content stored on the Content Exchange.

## <span id="page-45-1"></span>**Requirements for authentication**

For successful software authentication in a corporate network, you must allow access to **https://iws.corel.com**, which is the address of the Corel authentication server. The port number is **443**, with the following specific endpoints:

- https://iws.corel.com/damws/services/DAMSOAP
- https://iws.corel.com/ipmws/services/Subscription

To allow access to the Corel authentication server, you may need to modify the security settings in your proxy or firewall software.

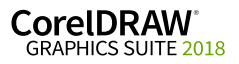

# **Index**

### **A**

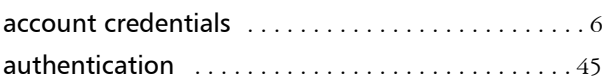

### **C**

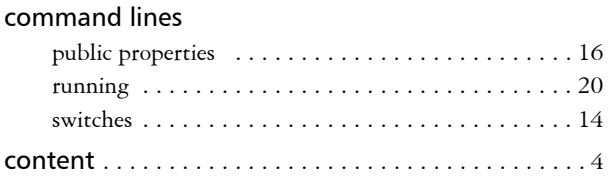

### **D**

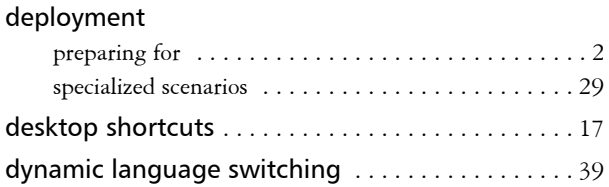

### **E**

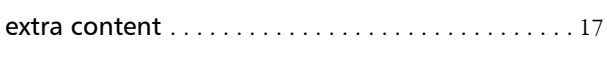

### **F**

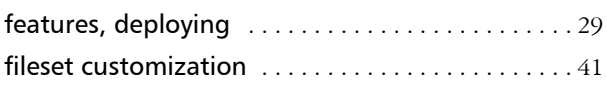

### **I**

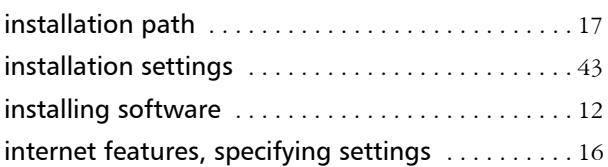

### **L**

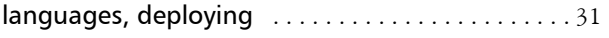

### **M**

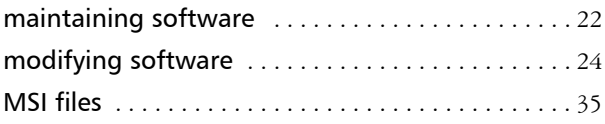

### **N**

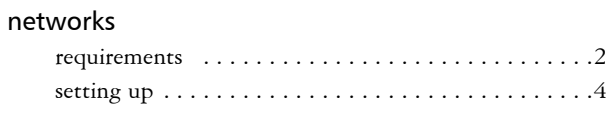

### **P**

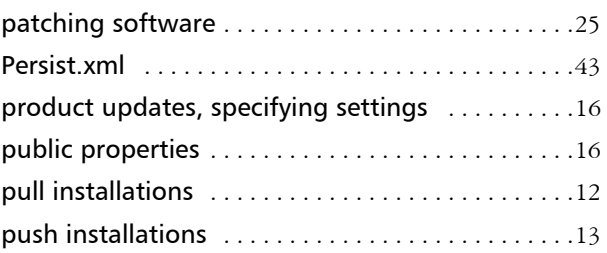

### **R**

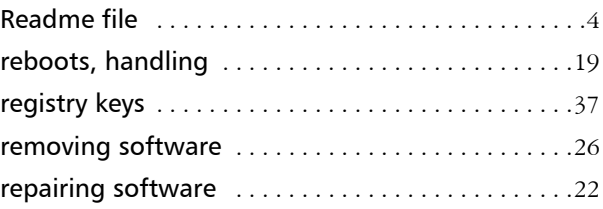

### **S**

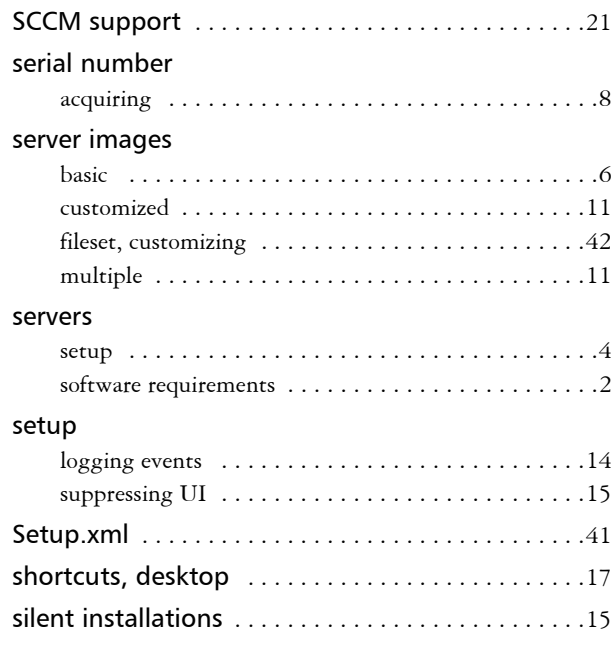

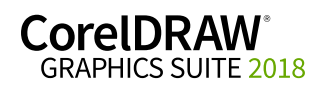

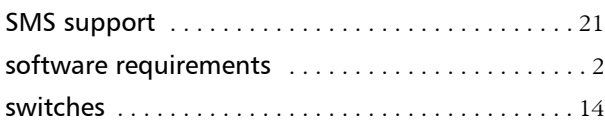

### **T**

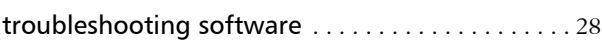

### **U**

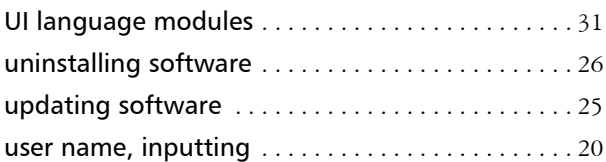

### **V**

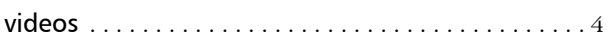

### **W**

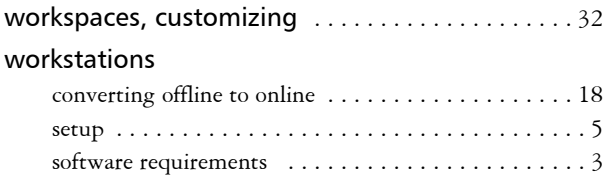

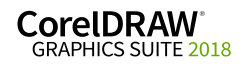

l,

CorelDRAW® Graphics Suite 2018 Deployment Guide

Copyright © 2018 Corel Corporation. All rights reserved.

Product specifications, pricing, packaging, technical support and information ("specifications") refer to the retail English version only. The specifications for all other versions (including other language versions) may vary.

Information is provided by Corel on an "as is" basis, without any other warranties or conditions, express or implied, including, but not limited to, warranties of merchantable quality, satisfactory quality, merchantability or fitness for a particular purpose, or those arising by law, statute, usage of trade, course of dealing or otherwise. The entire risk as to the results of the information provided or its use is assumed by you. Corel shall have no liability to you or any other person or entity for any indirect, incidental, special, or consequential damages whatsoever, including, but not limited to, loss of revenue or profit, lost or damaged data or other commercial or economic loss, even if Corel has been advised of the possibility of such damages, or they are foreseeable. Corel is also not liable for any claims made by any third party. Corel's maximum aggregate liability to you shall not exceed the costs paid by you to purchase the materials. Some states/countries do not allow exclusions or limitations of liability for consequential or incidental damages, so the above limitations may not apply to you.

Corel, the Corel logo, the Corel balloon logo, CorelDRAW, the CorelDRAW balloon logo, Corel Font Manager, CAPTURE, CONNECT, LiveSketch, and PHOTO-PAINT are trademarks or registered trademarks of Corel Corporation and/or its subsidiaries in Canada, the U.S. and/or other countries. Other product, font and company names and logos may be trademarks or registered trademarks of their respective companies.

Patents:<www.corel.com/patent>

101168